# **Flip book by Tzortzi Georgia**

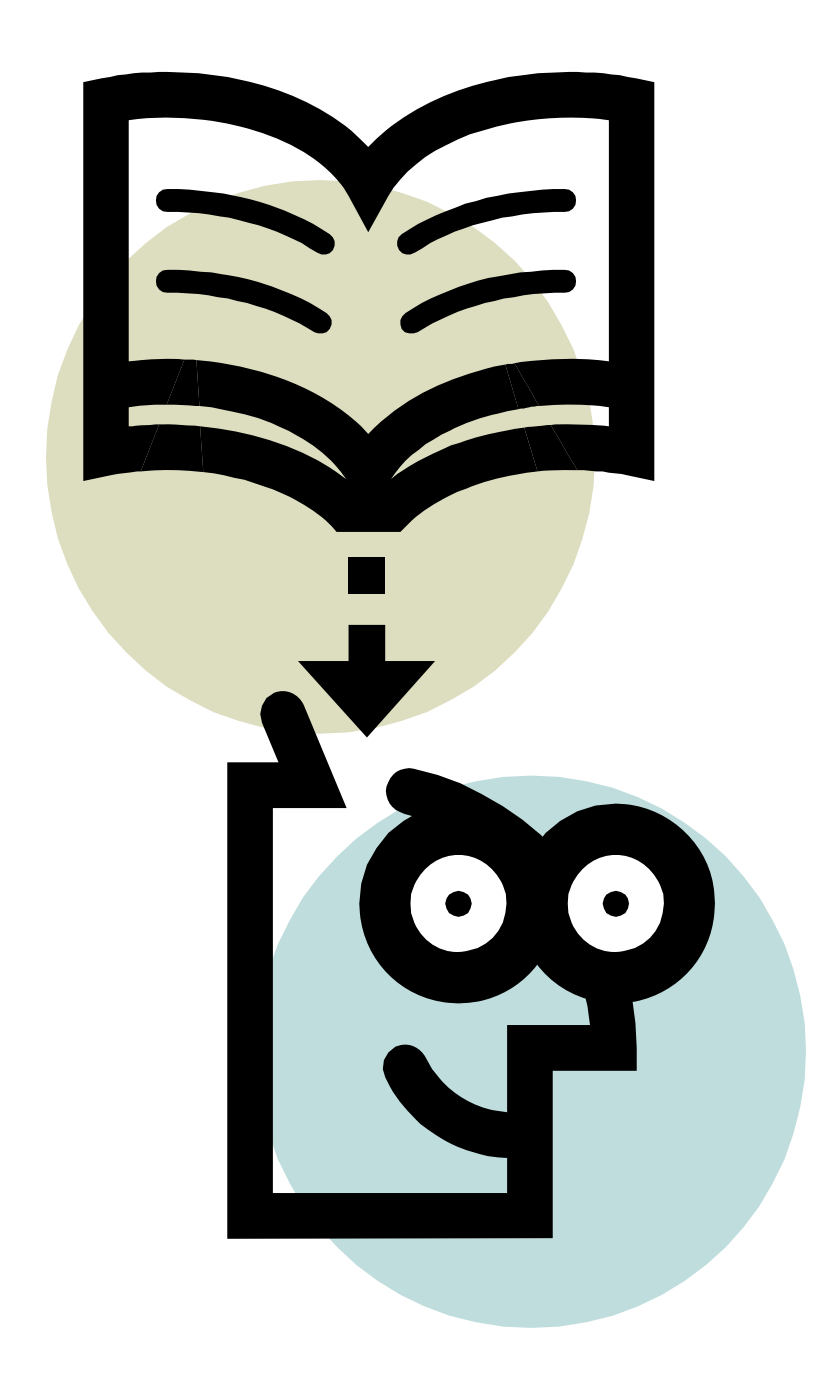

# **ΠΙΝΑΚΑΣ ΠΕΡΙΕΧΟΜΕΝΩΝ**

# **ΜΕΡΟΣ**  $1°$

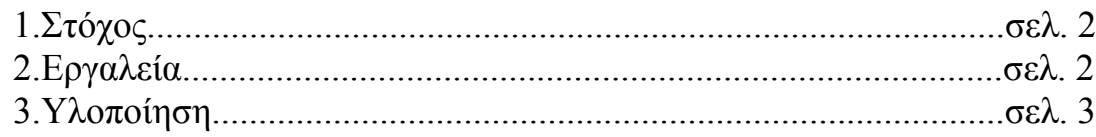

# $MEPOZ 2^{\circ}$

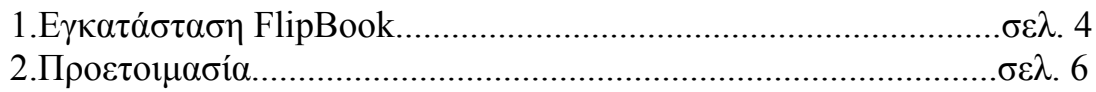

## **MEPOZ 3°**

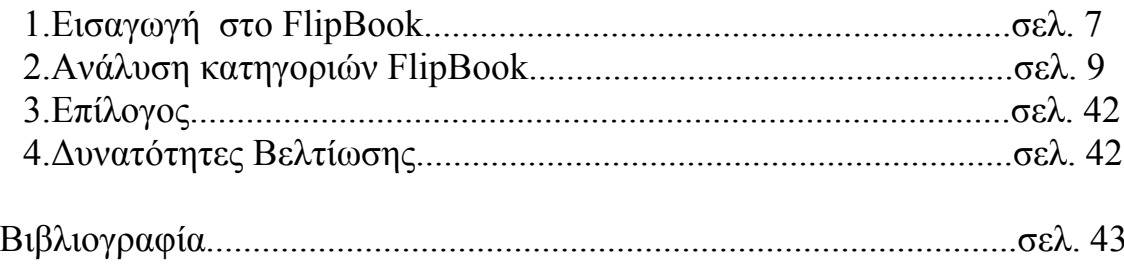

# **ΜΕΡΟΣ 1º**

## **1.Στόχος**

Στόχος της πτυχιακής εργασίας είναι ο σχεδιασμός και υλοποίηση λογισμικού για τη δημιουργία και παρουσίαση αρχείων pdf,word ,power point σε online ηλεκτρονικό διαδραστικό βιβλίο .

### **2.Εργαλεία**

Για την υλοποίηση του λογισμικού χρησιμοποίησα τα πάρακάτω εργαλεία:

Α)*Flash*: είναι μια πλατφόρμα που αρχικά επέτρεπε τη χρήση γραφικών, animation και μουσικής σε μια ιστοσελίδα, χωρίς να επιβαρύνει πολύ το χρόνο φορτώματος της. Έτσι δόθηκαν τα απαραίτητα εργαλεία στους web designers, για να δημιουργούν ιστοσελίδες εντυπωσιακές, με κίνηση, εφφέ και σύνθετα γραφικά που άνοιγαν σχετικά γρήγορα.Από τότε το Flash έχει παρουσιάσει τεράστια εξέλιξη και πλέον μπορεί να χρησιμοποιηθεί για μια πληθώρα εφαρμογών, από τη δημιουργία μιας παρουσίασης με τη χρήση γραφικών, ήχου και video, μέχρι την ανάπτυξη σύνθετων παιχνιδιών ή διαφόρων προγραμμάτων με ποικίλες εφαρμογές.

Β) *PHP*(*Hypertext PreProcessor*): είναι μια scripting γλώσσα υψηλού επιπέδου, που σχεδιάστηκε για τη δημιουργία δυναμικών ιστοσελίδων. Αν και έχει εξελιχθεί σε μια γλώσσα γενικής χρήσης, η κύρια δύναμη της παραμένει στο χώρο του web development. Πολλά από τα γνωστότερα προγράμματα online forum ή wiki είναι γραμμένα σε PHP.Πολύ συχνά συνδίαζεται με τον Apache web server και το σύστημα διαχείρισης βάσης δεδομένων mysql. Η σύνταξη της θυμίζει αρκετά αυτή της C, και είναι αρκετά απλή στην εκμάθηση, ακόμα και από αρχάριους προγραμματιστές.

Γ) *MySQL*: είναι ένα πολύ γρήγορο και δυνατό , σύστημα *διαχείρισης βάσεων δεδομένων.* Μια βάση δεδομένων σας επιτρέπει να αποθηκεύετε , να αναζητάτε , να ταξινομείτε και να ανακαλείτε τα δεδομένα αποτελεσματικά . Ο MySQL διακομιστής ελέγχει την πρόσβαση στα δεδομένα σας , για να μπορούν να δουλεύουν πολλοί χρήστες ταυτόχρονα , για να παρέχει γρήγορη πρόσβαση και να διασφαλίζει ότι μόνο πιστοποιημένοι χρήστες μπορούν να έχουν πρόσβαση. Συνεπώς η MySQL είναι ένας πολυνηματικός διακομιστής πολλαπλών χρηστών. Χρησιμοποιεί την SQL (Structured Query Language ) την τυπική γλώσσα ερωτημάτων για βάσεις δεδομένων, παγκόσμια . H MySQL είναι διαθέσιμη από το 1996 αλλά η ιστορία της ξεκινά από το 1979.

Δ)*Joomla*:είναι ένα πλήρες σύστημα διαχείρισης περιεχομένου γεμάτο δυνατότητες αλλά ταυτόχρονα εξαιρετικά ευέλικτο και φιλικό.Είναι αυτό που χρειάζεστε για να δημοσιεύσετε στο διαδίκτυο μια προσωπική ιστοσελίδα,αλλά και ένα ολόκληρο εταιρικό δικτυακό τόπο.Είναι προσαρμόσιμο σε περιβάλλον επιχειρηματικής κλίμακας όπως τα intranets μεγάλων επιχειρήσεων ή οργανισμών. Οι δυνατότητες επέκτασής του είναι πρακτικά απεριόριστες.

### **3.Υλοποίηση**

Η υλοποίηση του λογισμικού έχει ως εξής:

Αρχικά ο χρήστης επεξεργάζεται τα αρχεία του και τα αποθηκεύει στη κατάλληλη μορφή(jpg ή swf).Στη συνέχεια τα ανεβάζει στον ιστοχώρο μέσω της διαχείρισης του joomla.Έπειτα η μηχανή του flash λαμβάνει πληροφορίες για τις σελίδες και τις ρυθμίσεις του βιβλίου μέσω JavaScript και κατόπιν φορτώνει και εμφανίζει τις σελίδες.

## **ΜΕΡΟΣ 2º**

### **1.Εγκατάσταση**

Η εγκατάσταση του flipbook είναι μια γρήγορη και εύκολη διαδικασία.Έχοντας συνδεθεί στο σύστημα διαχείρισης του joomla της ιστοσελίδας μας, επιλέγουμε απο το μενού του joomla την κατηγορία *επεκτάσεις* και απο το υπομενού της κατηγορίας αυτής την *εγκατάσταση/απεγκατάσταση* όπως βλέπουμε στην παρακάτω εικόνα(εικόνα 1).

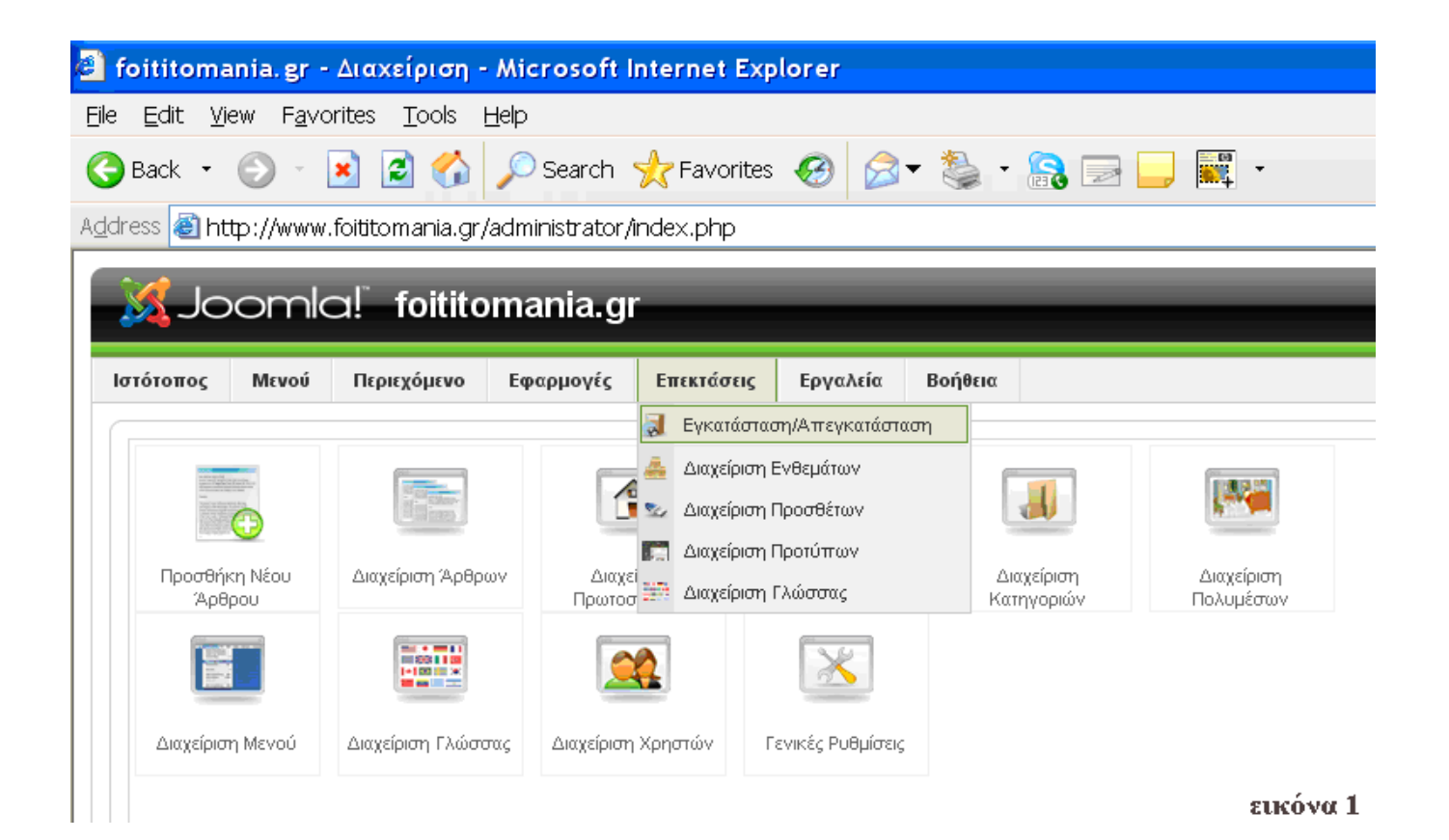

Στη συνέχεια για την εγκατάστη του λογισμικού μας πηγαίνουμε στο πλαίσιο *Μεταφόρτωση Αρχείου Εγκατάστασης* όπως βλέπουμε στη παρακάτω εικόνα(εικόνα 2), " φορτώνουμε " τα αρχεία του λογισμικού αφού τα έχουμε συμπιέσει πρώτα και πάτωντας το κουμπί Μεταφόρτωση Αρχείου & Εγκατάστασης πραγματοποιείτε η εγκατάσταση του λογισμικού μας.

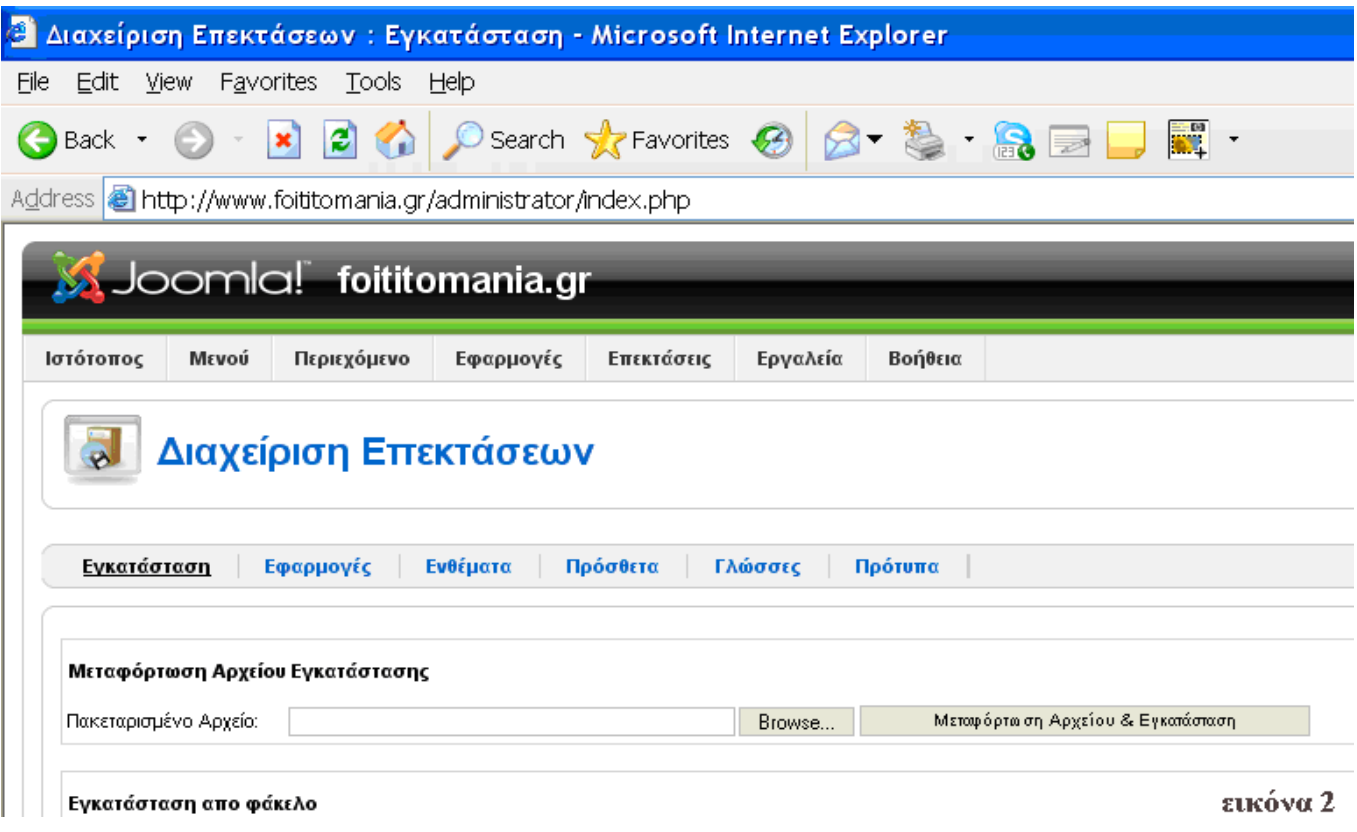

#### **2.Προετοιμασία**

Ο χρήστης ξεκινώντας για τη δημιουργία του ηλεκτρονικού διαδραστικού βιβλίου πρέπει να προετοιμάσει το περιεχόμενο του βιβλίου.Αυτό σημαίνει ότι χρειάζεται να μετατρέψει τα αρχεία pdf,word και powerpoint σε jpg.Ένας τρόπος για αυτή τη μετατροπή είναι χρησιμοποιώντας το πρόγραμμα Adobe Acrobat.Έτσι έχοντας ο χρήστης φορτώσει το αρχείο του, απο το μενού *file* επιλέγει το *export* και απο το υπομένου αυτού το *image* σε jpeg.Αυτό φαίνεται στη παρακάτω εικόνα(εικόνα 3).

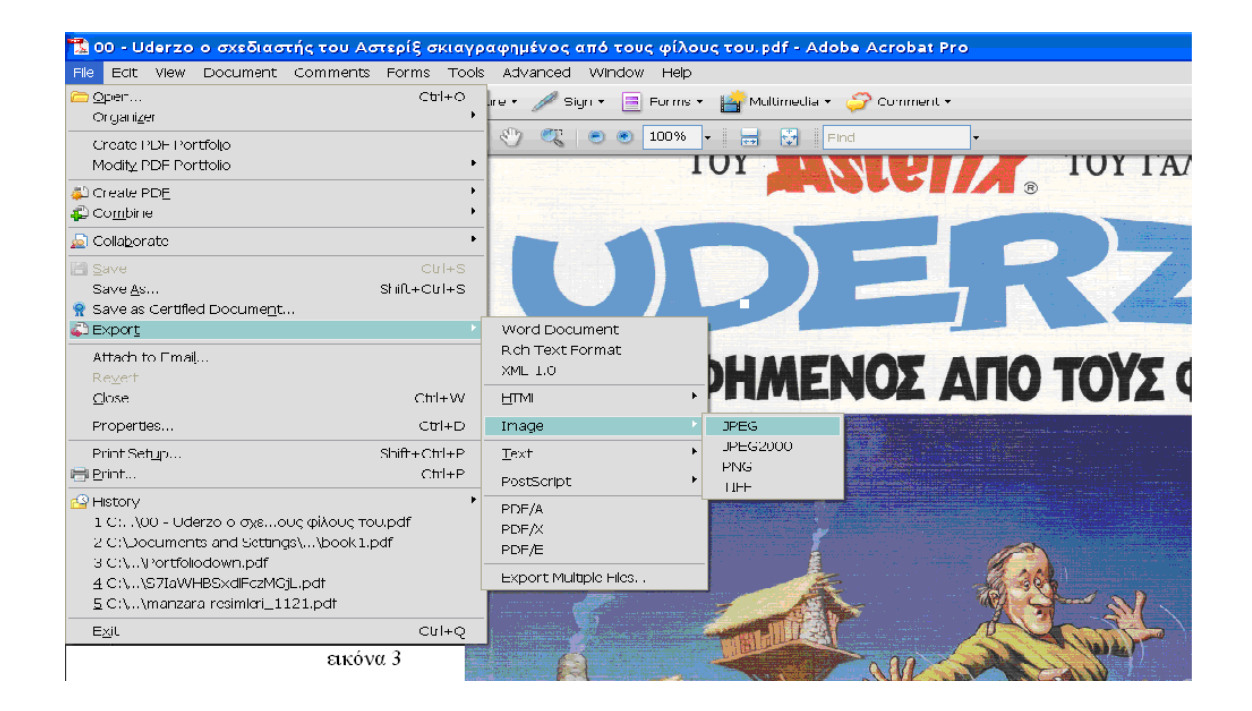

## **ΜΕΡΟΣ 3º**

Στο μέρος αυτό θα ασχοληθούμε με την εκμάθηση και τα βήματα υλοποίησης που ακολουθούμε για τη δημιουργίατου δικού μας flipbook(ηλεκτρονικό διαδραστικό βιβλίο).

#### **1.Εισαγώγη στο Flipbook**

Η εισαγωγή στο ηλεκτρονικό διαδραστικό βιβλίο(flipbook) ξεκινάει έχοντας ο χρήστης συνδεθεί στο σύστημα διαχείρισης joomla του ιστοχώρου του.Αφού πραγματοποιήθηκε η συνδεσή μας, έχουμε εισέλθει στο μένου του joomla.Απο τις κατηγορίες του μένου του joomla που βλέπουμε επιλέγουμε τη κατηγορία *εφαρμογές* και απο το υπομενού της κατηγορίας αυτής τη *FlipBook* κατηγορία.Αυτόματα έχοντας ο δείκτης του ποντικιού περάσει απο τη κατηγορία *FlipBook* εμφανίζεται το υπομενού αυτής της κατηγορίας όπως παρουσίαζεται στη εικόνα 4.

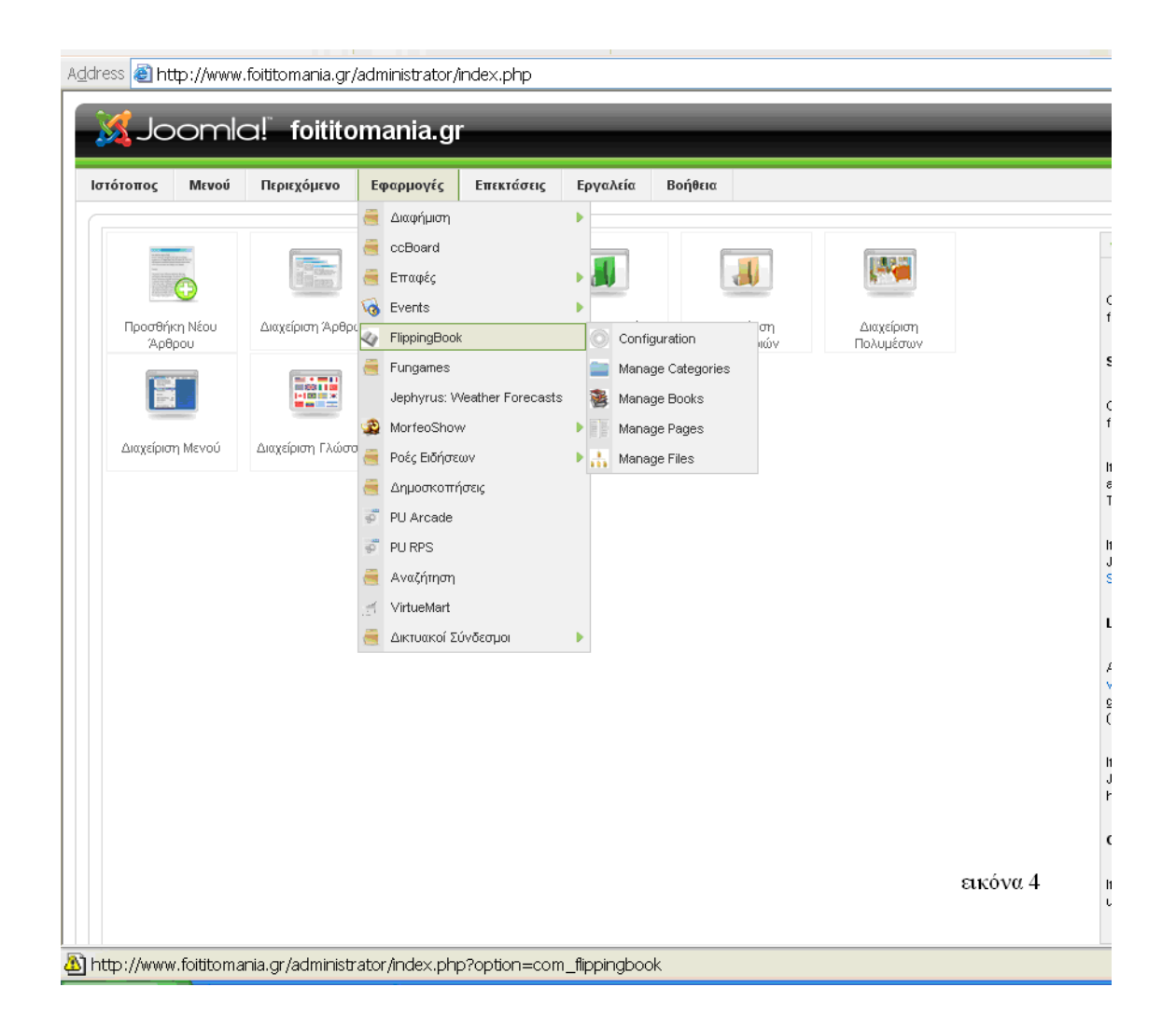

Ο χρήστης του συστήματος έχει τη δυνατότητα είτε να κλικάρει το *FlipBook* πεδίο είτε να κλικάρει απευθείας μια απο τις υποκατηγοριές του FlipBook.Συνεπώς επιλέγοντας το πεδίο FlipBook εμφανίζεται στην οθόνη η παρακάτω εικόνα (εικόνα 5) με τις υποκατηγορίες του να εμφανίζονται σε μια οριζόντια μπάρα,αλλά και σε ένα πλάισιο ακρίβως απο κάτω.Στο πλάισιο οι πέντε υποκατηγοριες εμφανίζονται σε μορφή εικονιδίων.

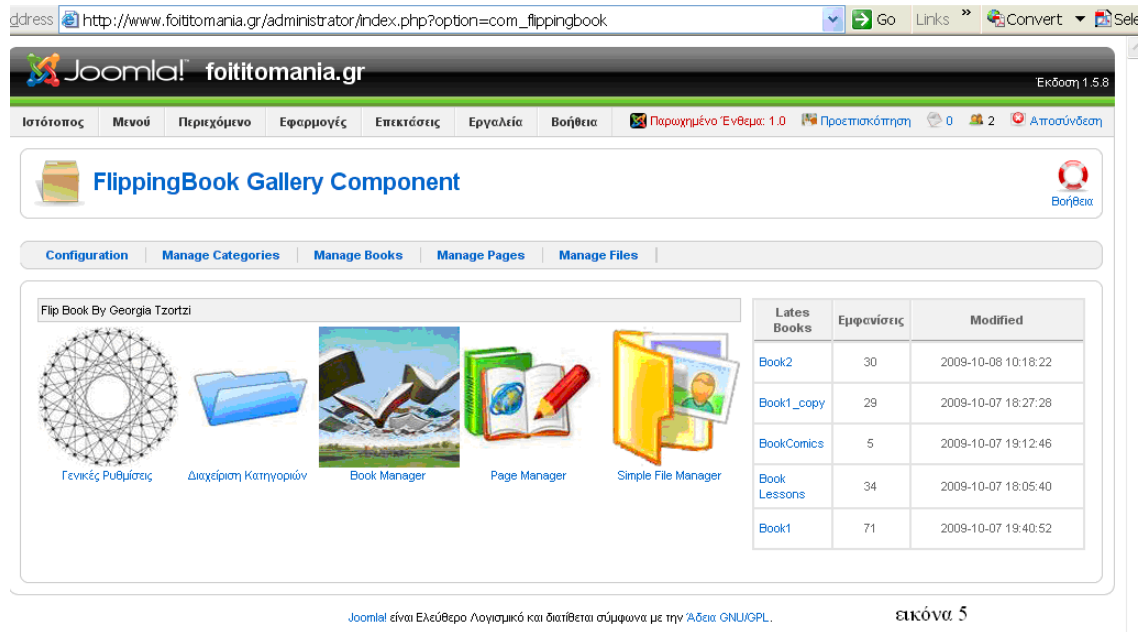

Στη παρακάτω εικόνα (εικόνα 6) βλέπουμε στο ίδιο πλαίσιο των εικονιδίων υπάρχει ένα πίνακας πλαισίου που μας εμφανίζει τα τελευταία βιβλία που έχουμε δημιουργήσει, πόσες φορές έχουν ανοιχτεί αλλά και πότε δημιουργήσαμε το κάθε ηλεκτρονικό βιβλίο.Ο χρήστης μπορεί να κλικάρει στο κάθε βιβλίο και να επεξεργαστεί τις παραμέτρους ,αυτό θα το ανάλύσουμε παρακάτω στη κατηγορία manage books.

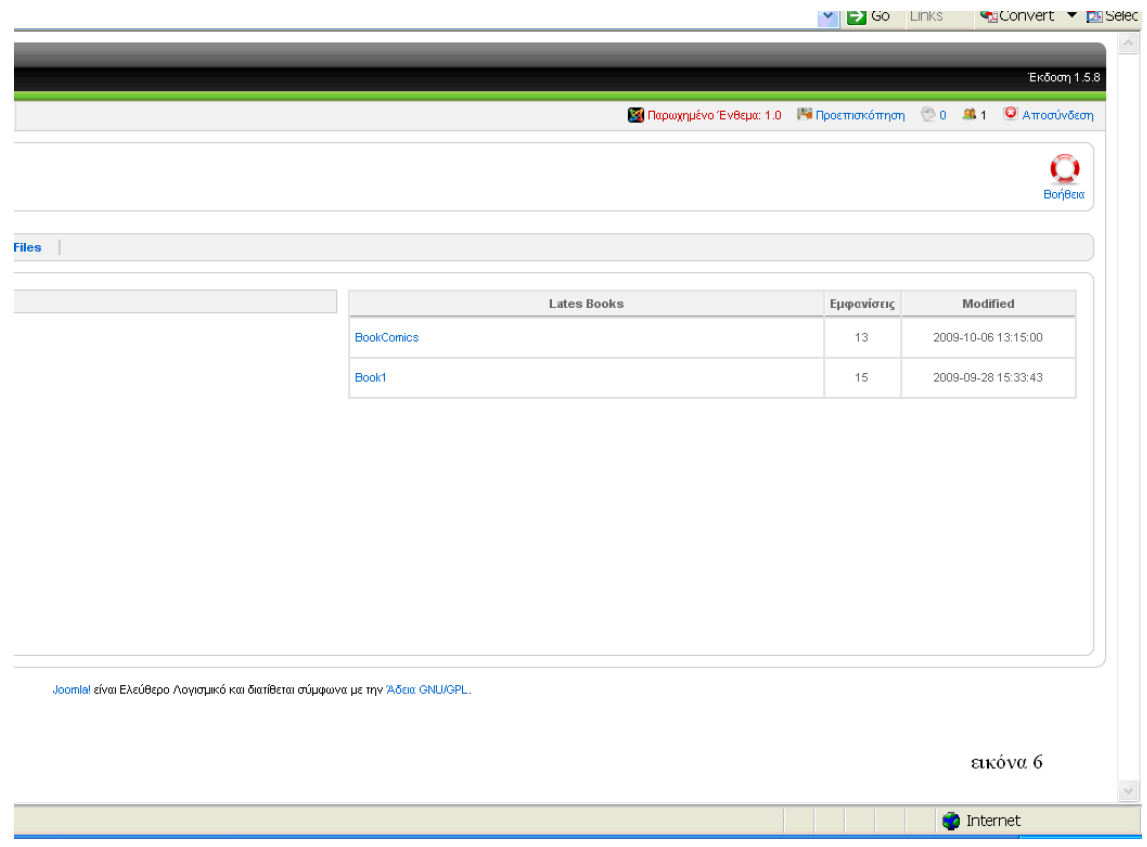

## **2.Ανάλυση κατηγορίων FlipBook**

Το *FlipBook* πεδίο αποτελείται από πέντε υποκατηγορίες που θα γνωρίσουμε ευθής αμέσως ξεκίνώντας απο δεξιά προς τα αριστερά να τις μελετάμε.

#### ¾ *Configuration*

Ο χρήστης κλικάρωντας το πεδίο configuration του εμφανίζεται στην οθόνη οι γενικές ρυθμίσεις του ηλεκτρονικού βιβλίου που διαριούνται σε δύο στήλες .Στην εικόνα 7 δεξιά υπάρχουν τέσσερα buttons.Οπότε οτιδήποτε αλλάγη κάνουμε μπορούμε να το αποθηκεύσουμε με το αντίστιχο button *Αποθήκευση* όπου μας επιστρέφει στην αρχική σελίδα του flipbook,μπορούμε να το εφαρμόσουμε στο flipbook πατώντας το button *Εφαρμογή*.Το button *Ακύρωση*, ακυρώνουμε όποια αλλάγή κάναμε.Τέλος με το button *Βοήθεια* μας εμφανίζει πληροφορίες γαι τη λειτουργία του flipbook.

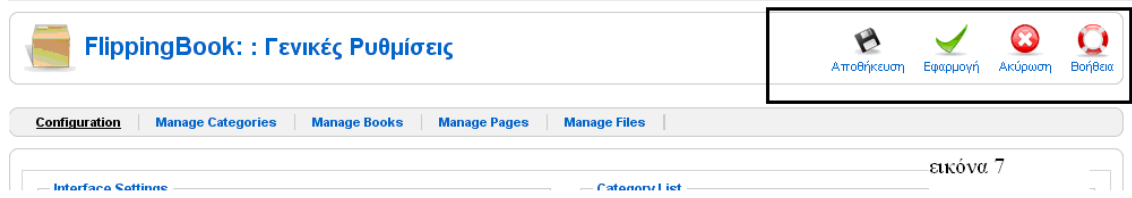

Το πλαίσιο του Configuration περιλαμβάνει δύο υποπλαίσια όπου το ένα είναι το Interface Settings όπως παρουσιάζεται στην εικόνα 8.

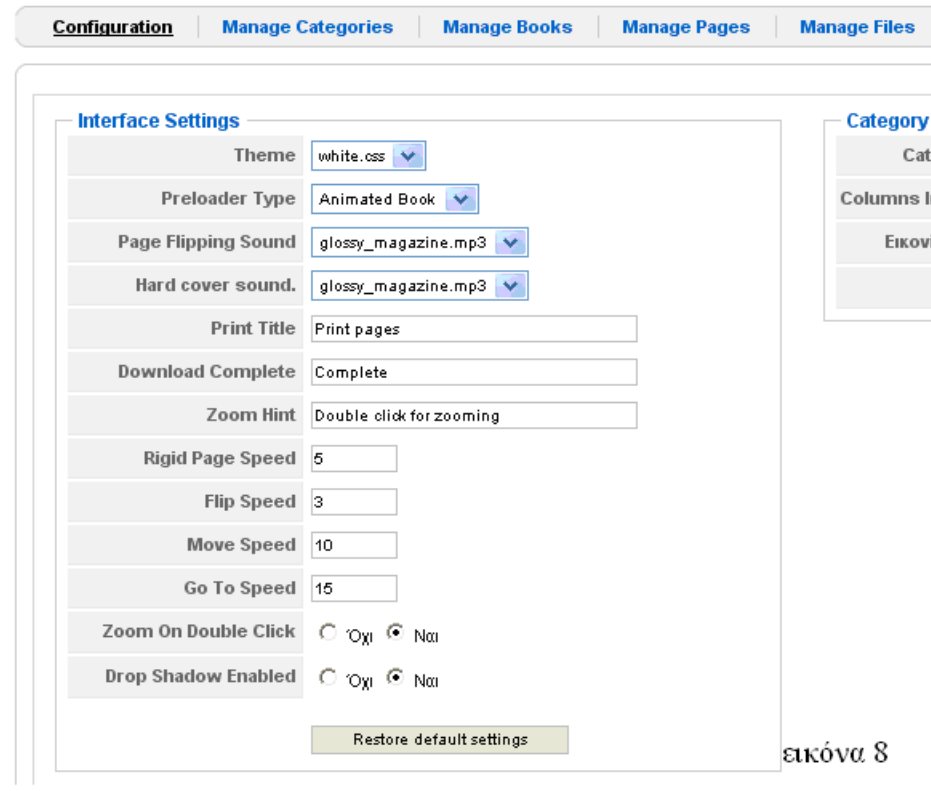

Στην εικόνα 8 έχουμε τα εξής Interface Settings:

- *Theme*: είναι το background των ηλεκτρονικών βιβλίων που μπορεί να είναι άσπρο, μαύρο ή χωρίς χρώμα.
- *Preloader Type*: είναι τι σχέδιο θα φαίνεται όταν το ηλεκτρονικό βιβλίο θα "φορτώνει" .Έχουμε οκτώ επιλογές :κανένα σχέδιο, μια μπάρα,γραμμή,κύκλος κ.τ.λ.
- *Page Flipping Sound*: είναι οήχος που επιθυμόυμε να ακούγεται όταν γυρίζουν οι σελίδες.Υπάρχουν τέσσερις επιλογές.
- *Hard cover sound*:είναι ο ήχος που επιθυμούμε να υπάρχει όταν γυρίζουμε το εξώφυλλο και το οπισθόφυλλο.Υπάρχουν τέσσερις επιλογές.
- *Print Title*: είναι το μήνυμα το οποίο θέλουμε να εμφανίζεται όταν πατήσουμε το κουμπί εκτύπωσης.
- *Download Complete*: είναι το μήνυμα που θέλουμε να εμαφανίζεται όταν ολοκλήρωθεί η διαδιακασία download.
- *Zoom Hint*: με διπλό κλικ στο flipbook κάνει ζούμ στο σημείο που επιλέξαμε.
- *Rigid Page Speed*: είναι πόσο εύκαμπτη θα ειναι η σελίδα στο γυρισμά της.Όσο μεγαλύτερος αριθμός τόσο πιο εύκαμπτη η σελίδα και το αντίστροφο.
- *Flip Speed*: είναι το πόσο γρήγορα εναλλάσεται η σελίδα. Όσο μεγαλύτερος αριθμός τόσο πιο γρήγορη ενναλαγή σελίδας και το αντίστροφο.
- *Move Speed*: είναι πόσο γρήγορα "σηκώνεται" το άκρο της σελίδας όταν πηγαίνει ο κέρσορας πάνω σε αυτό. Όσο μεγαλύτερος αριθμός τόσο πιο γρήγορη "σήκωμα" σελίδας και το αντίστροφο.
- *Go To Speed*: είναι πόσο γρήγορα δρούν τα κουμπία της μπάρας σε κάθε κλικ. Όσο μεγαλύτερος αριθμός τόσο πιο γρήγορα γίνονται οι κινήσεις των κουμπίων και το αντίστροφο.
- *Zoom On Double Click*: είναι αν θέλουμε με διπλό κλικ να γίνεται ζούμ ή όχι.
- *Drop Shadow Enable*: είναιαν επιθυμολυμε να υπάρχει σκίαση γύρω απο το βιβλίο ή όχι.

Το button *Restore Default Settings* εφαρμόζει τις προκαθορισμένες ρυθμίσεις.

Η εικόνα 9 δείχνει το άλλο πλαίσιο που είναι το Category List.

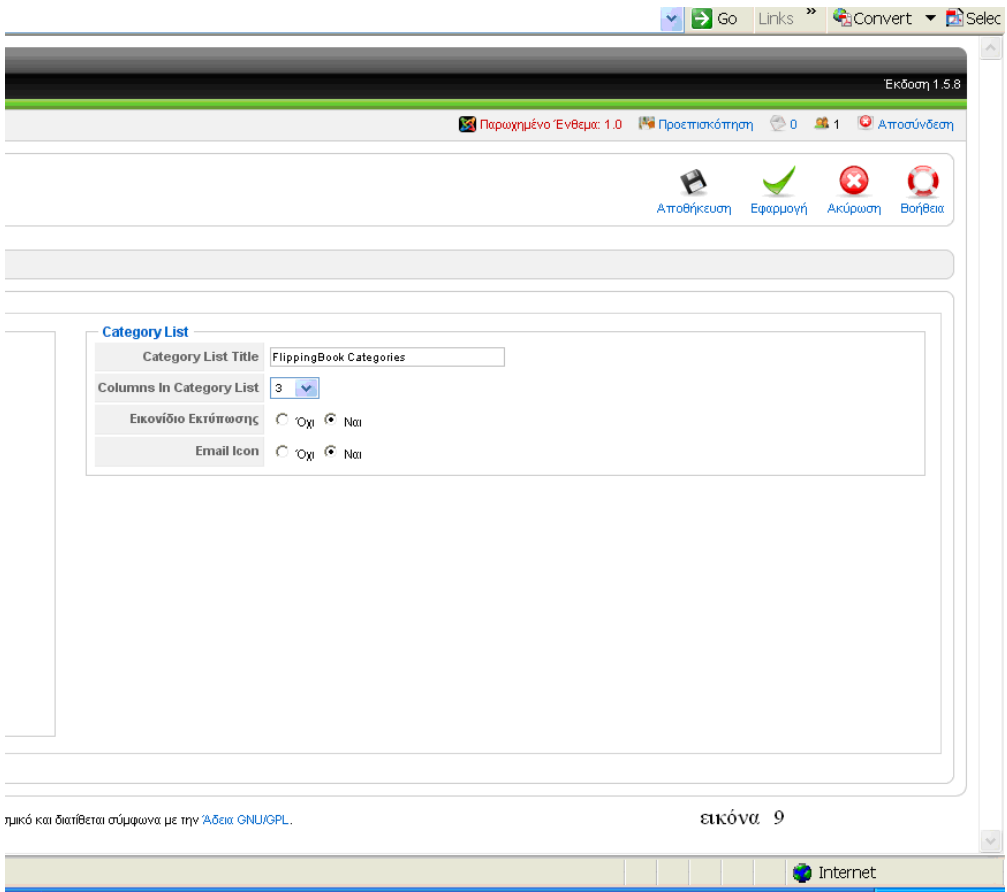

Στην εικόνα 9 έχουμε τα εξής πεδία του Category List:

- *Category List Title*: είναι το όνομα που ορίζουμε για τη κατηγορία των βιβλίων.
- *Columns in Category List*: είναι σε πόσες στήλες χωρίζουμε τις κατηγορίες των ηλεκτρονίκων βιβλίων.Ανώτερο όριο δέκα στήλες.
- *Εικονίδιο εκτύπωσης*: είναι η επόλογη αν θέλουμε να απεικονίζεται ή όχι το εικονόδιο εκτύπωσης στο ιστόχωρο του ηλεκτρονικού βιβλίου.
- *Email Icon*: είναι η επόλογη αν θέλουμε να απεικονίζεται ή όχι το εικονόδιο email στο ιστόχωρο του ηλεκτρονικού βιβλίου.

#### ¾ *Manage Categories*

Ο χρήστης επιλέγοντας το πεδίο Manage Categories έχει τη δυνατότητα να δημιουργήσει κατηγορίες ηλεκτρονικών διαδραστίκων βιβλίων σύμφωνα με τη δική του κρίση διαχωρισμού των flipbook.Συνεπώς ο διαχωρισμός σε κατηγορίες μπορεί να είναι ανάλογα με το αντικείμενο των ηλεκτρονικών διαδραστικών βιβλίων ή οτιδήποτε επιθυμεί ο χρήστης για δική του διευκόλυνση.

Αρχίκα παρατηρούμε ένα πίνακα με οκτώ στήλες και ανάλογα με τις κατηγορίες που έχουμε δημιουργήσει τις αντίστιχες γραμμές.Στη εικόνα 10 της δικής μας περίπτωσης έχουμε τρείς γραμμές.Η πρώτη στήλη είναι ο αύξοντας αριθμός των κατηγορίων, η δεύτερη στήυλη περιλαμβάνει ένα check box που μπορούμε να τσεκάρουμε μια ή όσες κατηγορίες θέλουμε για να κάνουμε κάποια διεργασία(διαγραφή,επεξεργασία κ.τ.λ ) που θα ανάλυσουμε παρακάτω.Η τρίτη στήλη είναι ποιά κατηγορία έχει δημιουργήθει πρώτη,δεύτερη και ούτω κάθ' εξής.Πατώντας πάνω στο Α/Α μπορόυμε να κάνουμε ταξινόμηση με βάση τη στήλη αυτή είτε αύξουσα είτε φθίνουσα.Η τέταρτη στήλη είναι ο τίτλος δηλαδή το όνομα που έχουμε δώσει στη κάθε κατηγορία και μπορούμε πατώντας το τίτλο να ταξινομήσουμε με βάση το τίτλο.Ακόμη πάτωντας όποια από τις κατηγορίες μπορόυμε να τις επεξεργαστούμε το όποιο θα ανάλυσουμε παρακάτω.Επόμενη στήλη είναι το books που μας αναγράφει πόσα βιβλία υπάρχουν σε κάθε κατηγορία.Η έκτη στήλη δημοσιευμένα μας δείχει αν τα βιβλία ειναι δημοσιευμένα ή όχι κια εδώ μπορόυμε να κάνουμε ταξινόμηση με βάση τα δημοσίευμενα.Η έβδομη στήλη είναι η περιγραφή της κατηγόριας αν φυσικά έχουμε δώσει.Τελευταία στήλη είναι η ταξινόμηση των κατηγοριών βιβλίων που πάτωντας τα βελάκια μπορύμε να αλλάξουμε τη θέση της κατηγορίας ή πάτωντας τη ταξινόμηση γίνεται ταξινόμηση κατά αύξουσα ή φθίνουσα πορεία.

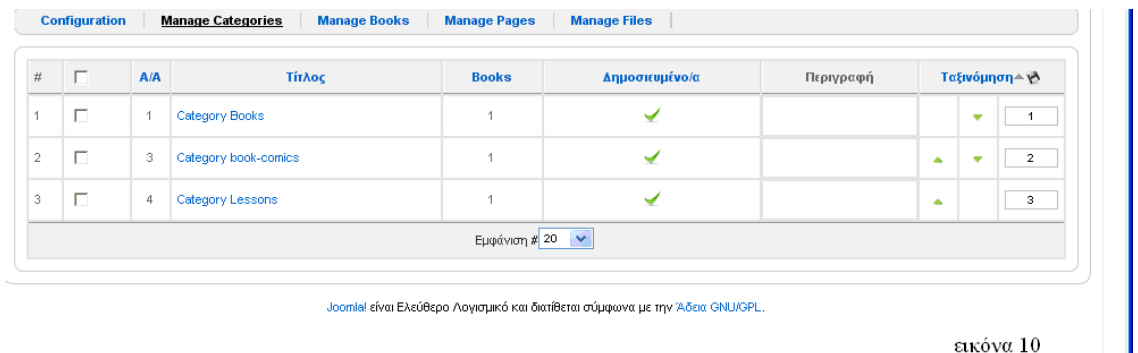

Στην έικονα 11 θα δώσουμε μια ολοκληρωμένη ανάλυση της Manage Categories.Οπότε πάνω δεξία στην οθόνη του joomla παρατηρούμε ορισμένα buttons όπως βλέπουμε και στην εικόνα 11.

 $\sim$ 

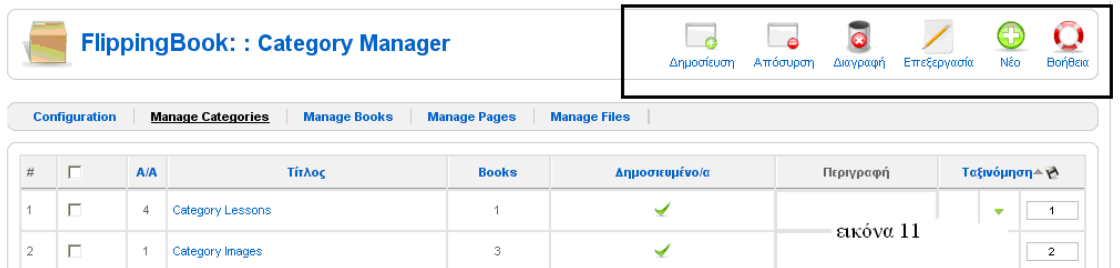

#### Τα buttons αυτά είναι:

o *Δημοσίευση*:επιλέγοντας στο check box τη κατηγορία που είναι μη δημοσίευσιμη και πατώντας το button δημοσίευση,η κατηγορία δημοσίευετε(εικόνα 12).

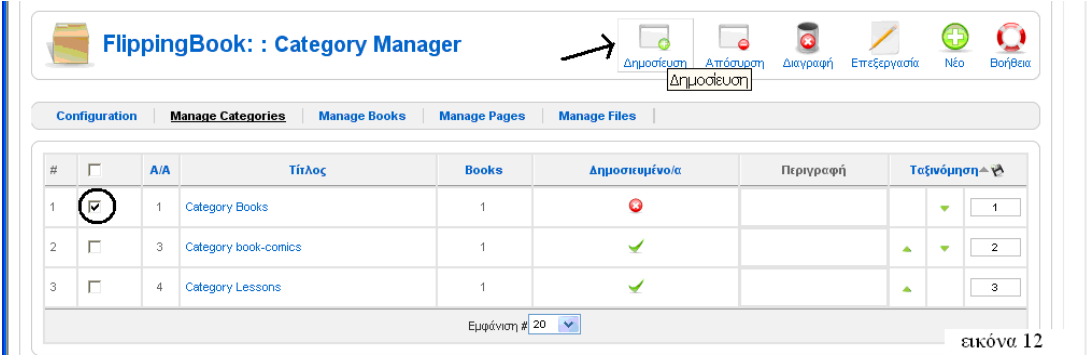

Ακόμα στη στήλη δημοσιευμένα πατώντας το εικονίδιο που δείχνει ότι είναι αδημοσιεύτο ,η κατηγορία δημοσιοποιείτε(εικόνα 13).

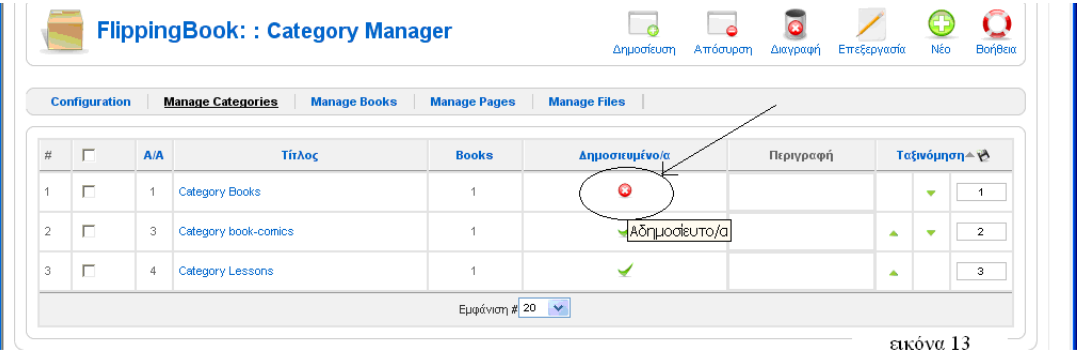

o *Απόσυρση*: το button αυτό είναι το ακρίβως αντίθετο απο τη δημοσίευση.Δηλαδή τσεκάρωντας τη κατηγορία βιβλίου που είναι δημοσιεύσιμο και πατώντας το button απόσυρση γίνεται αδημοσίευτο(εικόνα 14).

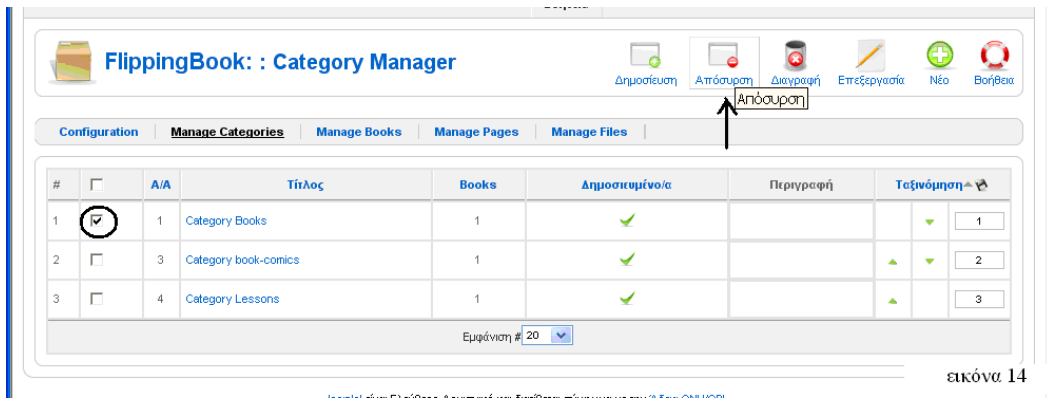

 Ένα δεύτερος τρόπος απόσυρσης κατηγορίας βιβλίου είναι στη στήλη δημοσιεύσιμα πατώντας το σύμβολο που έχουμε κυκλωσει στην παρακάτω εικόνα 15, η κατηγορία βιβλίου αποσύρεται.

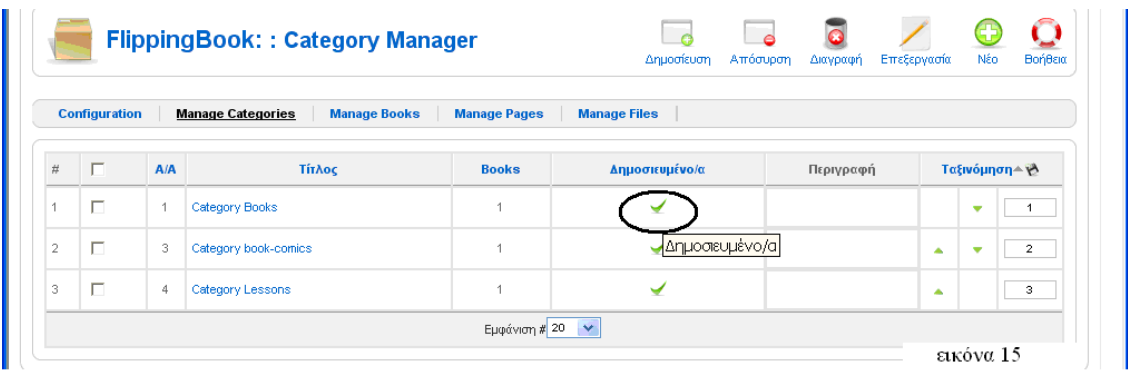

o *Διαγραφή*: με το button διαγραφή και αφού έχουμε τσεκάρει στο check box την κατηγορία βιβλίου που θέλουμε να διαγράψουμε πατάμε το button διαγραφή(εικόνα 16).

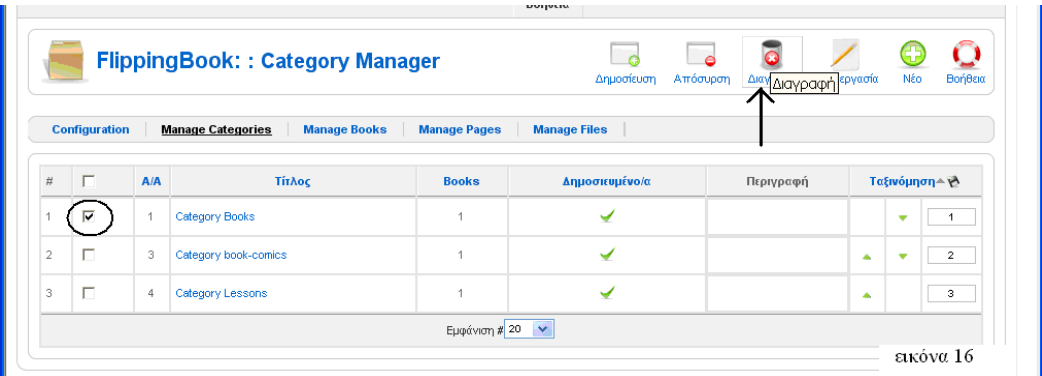

o *Επεξεργασία*: σε αυτό το button επιλέγουμε την κατηγορία βιβλίου και πατάμε επεξεργασιά(εικόνα 17).

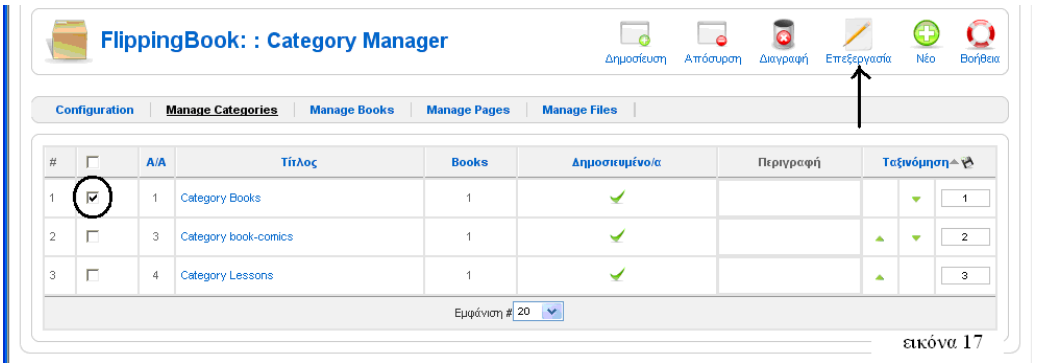

 Αφού πατήσαμε επεξεργασια μας εμφανίζεται η οθόνη τη εικόνας 18.Στην εικόνα 18 πάνω δεξιά βλέπουμε τα buttons:

- *Αποθήκευση*: για όποια αλλάγη στα πεδία της επεξεργασίας κάνουμε μπορούμε να την αποθηκεύσουμε και αμέσως επιστρέφουμε στο Manage Categories.
- *Εφαρμογή*: όταν στη σελίδα αυτή κάνουμε κάποια αλλαγή μπορούμε απλά να πατήσουμε εφαρμογή χωρίς φύγουμε απο την επεξεργασία της κατηγορίας και την αλλάγη να τη δούμε στο online ηλεκτρονικό διαδραστίκο βιβλίο.
- *Κλείσιμο*: πατώντας το button αυτό κλείνουμε την επεξεργασία που έχουμε ανοίξει χωρίς να αλλάξουμε κάποια πεδία.
- *Βοήθεια*:μας εμφανίζει πληροφορίες για τον τρόπο λειτουργίας του flipbook.

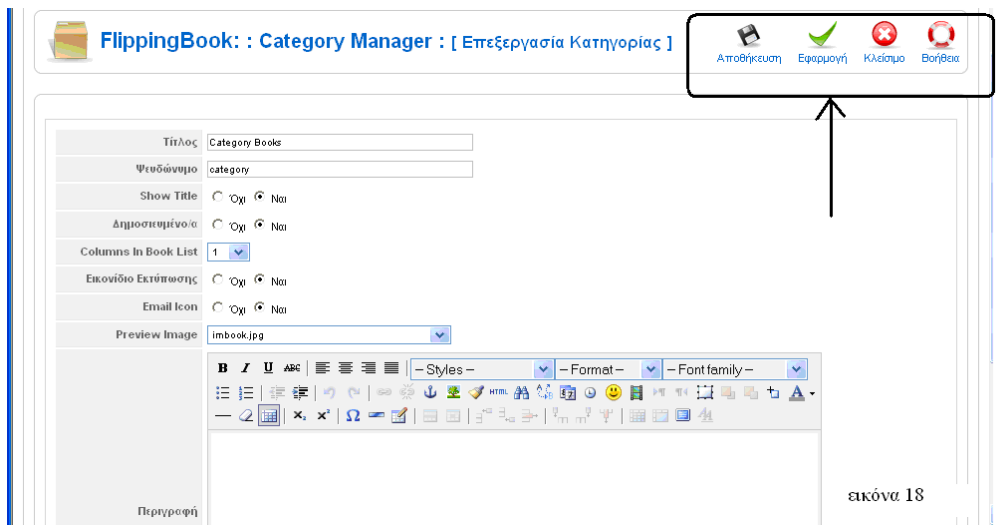

Στην εικόνα 19 βλέπουμε πεδία της επεξεργασία κατηγορίας που είναι:

- *Τίτλος*: είναι ο τιτλός που δίνουμε στην κατηγορία βιβλίων.
- *Ψευδώνυμο*: είναι τοψευδώνυμο που αν θέλουμε δίνουμε στη κατηγορία βιβλίων.
- *Show Title*: αν θέλουμε να φαίνεται ο τίτλος της κατηγορίας βιβλίων ή όχι.
- *Δδημοσιευμένο/α*: αν θέλουμε να είναι η κατηγορία βιβλίων δημοσιεύσιμη ή όχι.
- *Columns in Book List*: είναι σε πόσες στήλες να είναι τα βιβλία της κατηγορίας.Οι στήλες μπορεί να είναι από ένα εώς δέκα.
- *Εικονίδιο Εκτύπωσης*: είναι η επόλογη αν θέλουμε να απεικονίζεται ή όχι το εικονόδιο εκτύπωσης στις κατηγορίες των ηλεκτρονικών διαδραστικών βιβλίων στο ιστοχώρο.
- *Email Icon*: είναι η επόλογη αν θέλουμε να απεικονίζεται ή όχι το εικονόδιο email στις κατηγορίες των ηλεκτρονικών διαδραστικών βιβλίων στο ιστοχώρο.
- *Preview Image*: στο πεδίο αυτό επιλέγουμε την είκονα που επιθυμούμε να εμφανίζεται στη κατηγορια βιβλίων του ιστοχώρου.
- *Περιγραφή*: είναι η περιγραφή που αν θέλουμε γράφουμε και εμφανίζεται στον ιστόχωρο των κατηγορίων των βιβλίων κάθως και στη στήλη περιγραφή του Manage Categories.

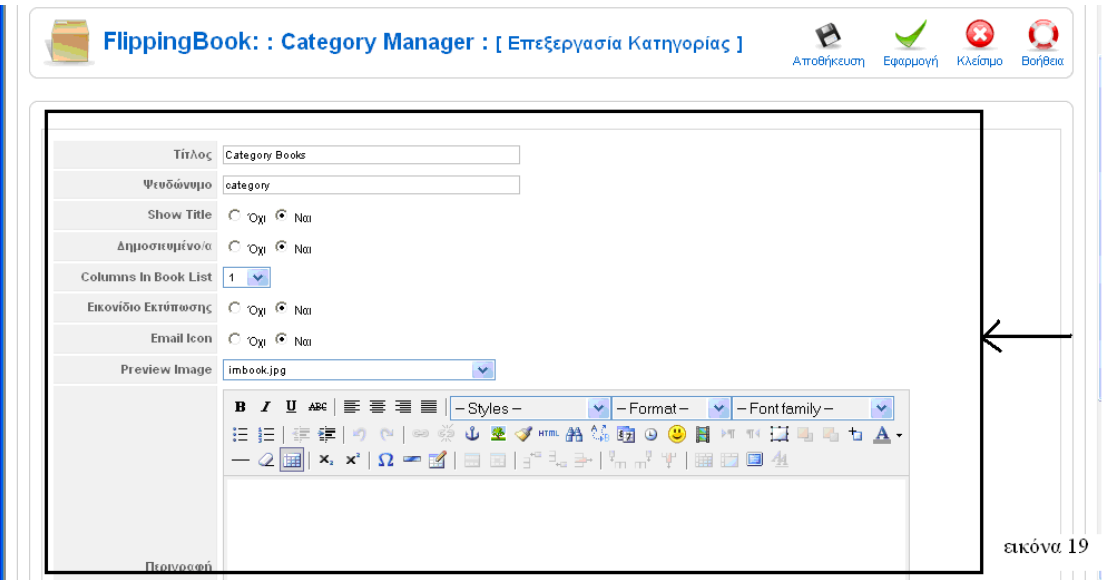

o *Νέο*: με το button αυτό δημιουργόυμε κατηγορίες( εικόνα 20).

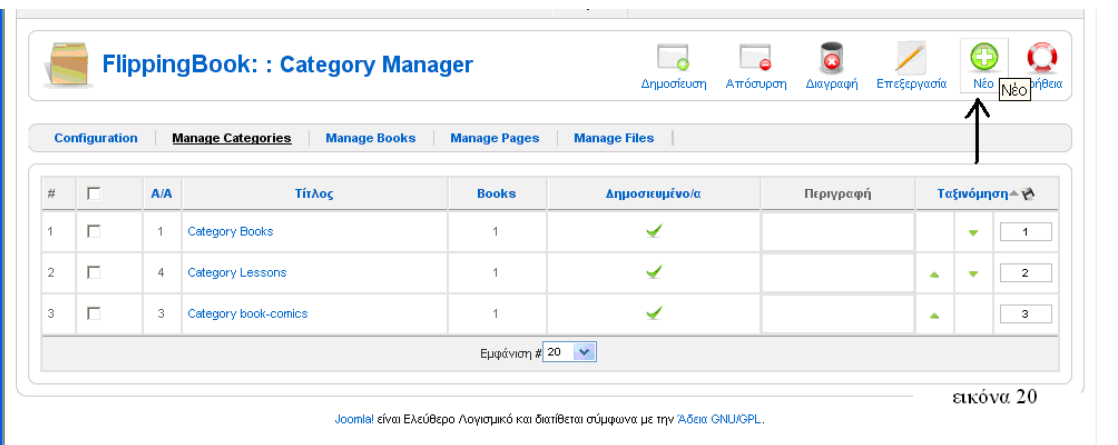

Έχοντας πατήσει το button νέο παρουσιάζεται στην οθόνη μας η εικόνα 21.Η εικόνα αυτή έχει τα ίδια χαρακτηριστικά με το button επεξεργασία που αναλύσαμε πιο πάνω. Το μοναδικό δαφορέτικο είναι το

button ακύρωση που όμως έχει την ίδια λειτουργία με το button κλείσιμο*.* .Η *Ακύρωση* :ακυρώνει ότι κάναμε ενώ το *Κλείσιμο*:κλείνει την επεξεργασία χωρις να γίνει κάποια αλλαγή.

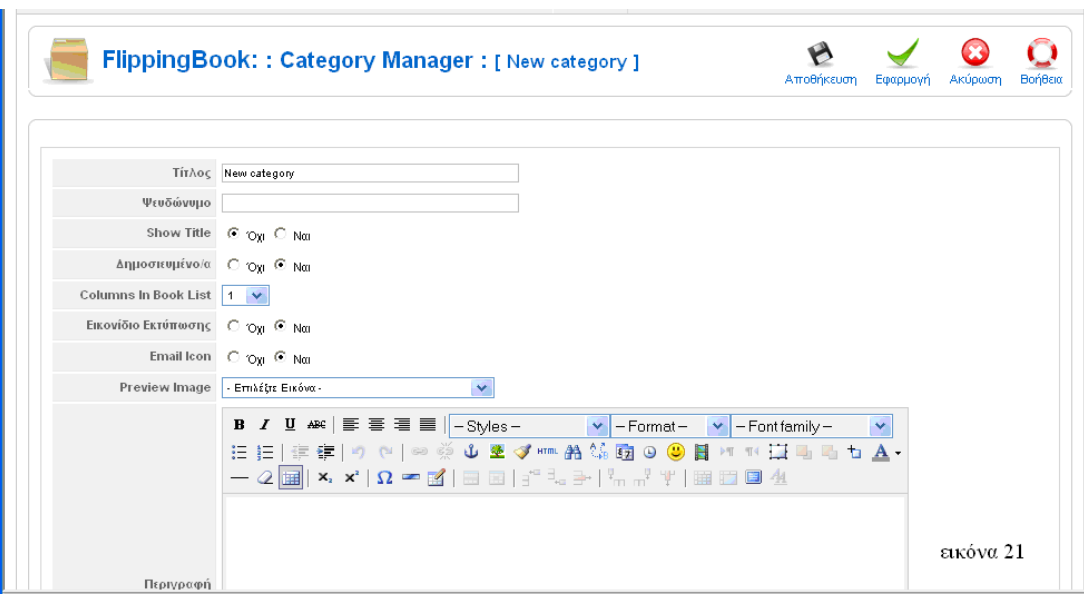

o *Βοήθεια*:είναι το τελευταίο button που μας εμφανίζει πληροφορίες για τον τρόπο λειτουργίας του flipbook.

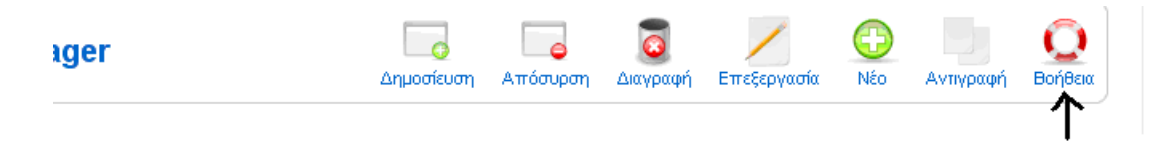

#### ¾ *Manage Books*

Το πεδίο Manage Books δίνει τη δυνάτοτητα στο χρήστη να δημιουργήσει τα βιβλία που θα είναι μέσα στις κατηγορίες των βιβλίων.Η εικόνα 22 μας παρουσιάζει τη βλέπουμε όταν επιλέξουμε το πεδίο Manage Books.

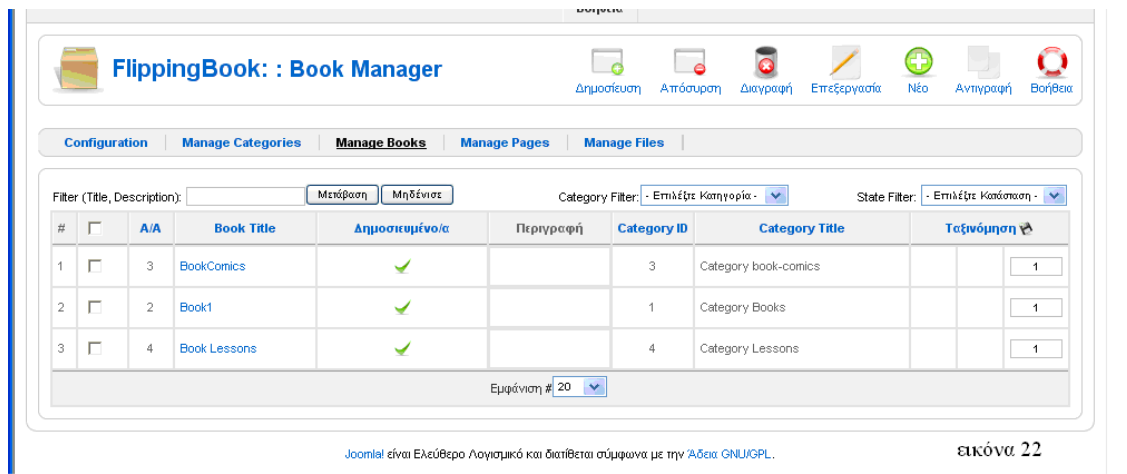

Στην εικόνα 23 βλέπουμε έναν πίνακα 9 στηλών και οι γραμμές εξαρτάται απο τα βιβλία που δημιουργούμε.Η πρώτη στήλη είναι ο αύξοντας αριθμός των βιβλίων, η δεύτερη στήλη περιλαμβάνει ένα check box που μπορούμε να τσεκάρουμε μια ή όσα βίβλια θέλουμε για να κάνουμε κάποια διεργασία(διαγραφή,επεξεργασία κ.τ.λ ) που θα ανάλυσουμε παρακάτω.Η τρίτη στήλη είναι ποιό βιβλίο έχει δημιουργήθει πρώτο,δεύτερο και ούτω κάθ' εξής.Πατώντας πάνω στο Α/Α μπορόυμε να κάνουμε ταξινόμηση με βάση τη στήλη αυτή είτε αύξουσα είτε φθίνουσα.Η τέταρτη στήλη είναι ο τίτλος του βιβλίου δηλαδή το όνομα που έχουμε δώσει στο κάθε βιβλίο και μπορούμε πατώντας το τίτλο βιβλιου να τα ταξινομήσουμε .Η πέμπτη στήλη δημοσιευμένα μας δείχνει αν τα βιβλία ειναι δημοσιευμένα ή όχι κια εδώ μπορόυμε να κάνουμε ταξινόμηση με βάση τα δημοσίευμενα.Η έκτη στήλη είναι η περιγραφή του βιβλίου αν φυσικά έχουμε δώσει.Η έβδομη στήλη είναι ο αριθμός της κατηγορίας που ανήκει το βιβλίο.Η επόμενη στήλή είναι ο τίτλος της κατηγόριας που ανήκει το κάθε βιβλίο.Τελευταία στήλη είναι η ταξινόμηση των κατηγοριών βιβλίων που πάτωντας τα βελάκια μπορύμε να αλλάξουμε τη θέση της κατηγορίας ή πάτωντας τη ταξινόμηση γίνεται ταξινόμηση κατά αύξουσα ή φθίνουσα πορεία.

Στην ίδια εικόνα 23 πάνω απο τον πίνακα υπάρχουν το *Filter* που γράφοντας στο text box το τίτλο του βιβλίου ή περιγραφη και πατώντας το μετάβαση σου εμφανίζει το ανάλογο βιβλίο.Είναι σα μια μορφή μηχανής αναζήτησης.Με το μηδενίστε " καθαρίζει " το text box.Με το *Category Filter* επιλέγουμε τη κατηγορία των βιβλών που έχουμε δημιουργήσει τα οποία θέλουμε να δούμε.Τέλος με το *State Filter*  επιλέγουμε τα δημοσιευμένα βιβλία ή τα αδημοσίευτα.

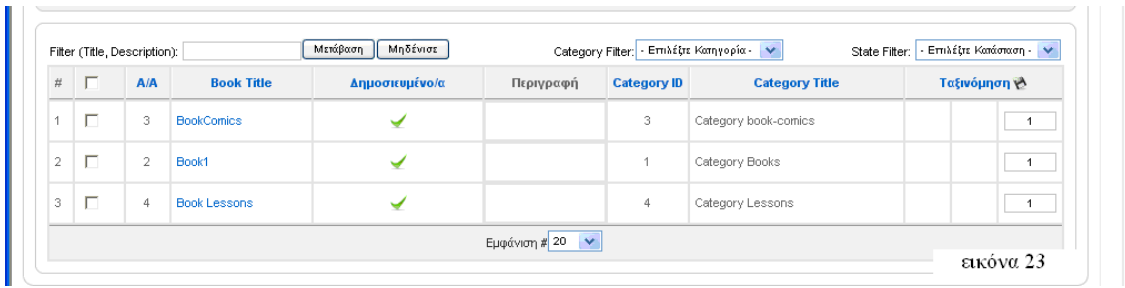

Στην εικόνα 22 παρατηρήσαμε πάνω δεξία ορισμένα buttons.Αυτά είναι τα εξής:

o *Δημοσίευση*: επιλέγοντας στο check box το βιβλίο που είναι μη δημοσίευσιμο και πατώντας το button δημοσίευση,το βιβλίο δημοσίευετε(εικόνα 24).

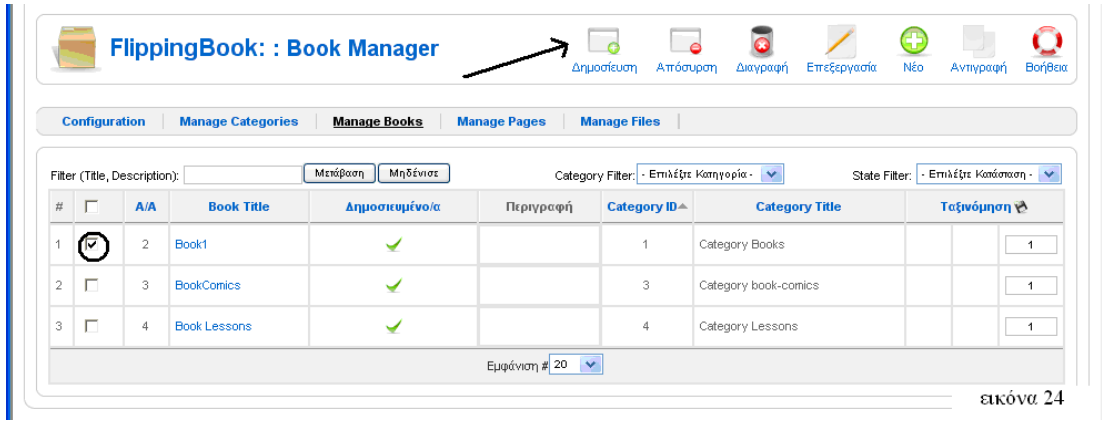

Επιπλέον στη στήλη δημοσιευμένα πατώντας το εικονίδιο που δείχνει ότι είναι αδημοσιεύτο ,το βιβλίο δημοσιοποιείτε(εικόνα 25).

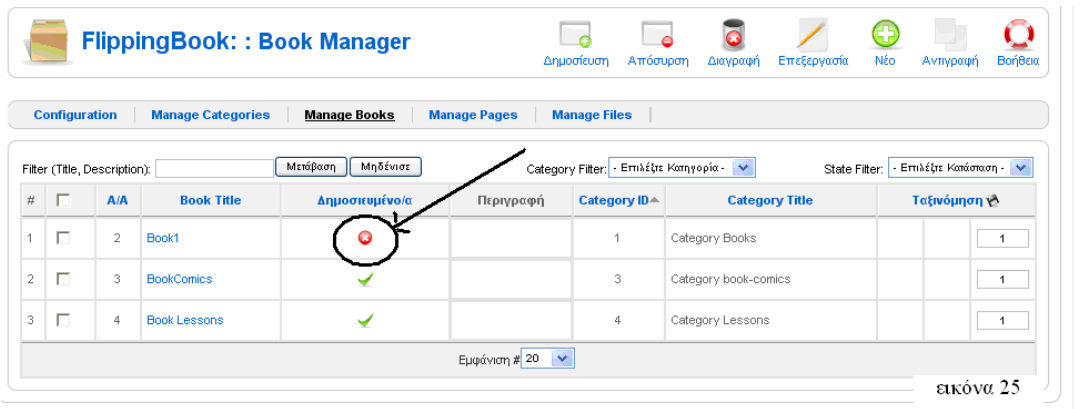

o *Απόσυρση*: το button αυτό είναι το ακρίβως αντίθετο απο τη δημοσίευση.Δηλαδή τσεκάρωντας το βιβλίο που είναι δημοσιεύσιμο και πατώντας το button απόσυρση γίνεται αδημοσίευτο(εικόνα 26).

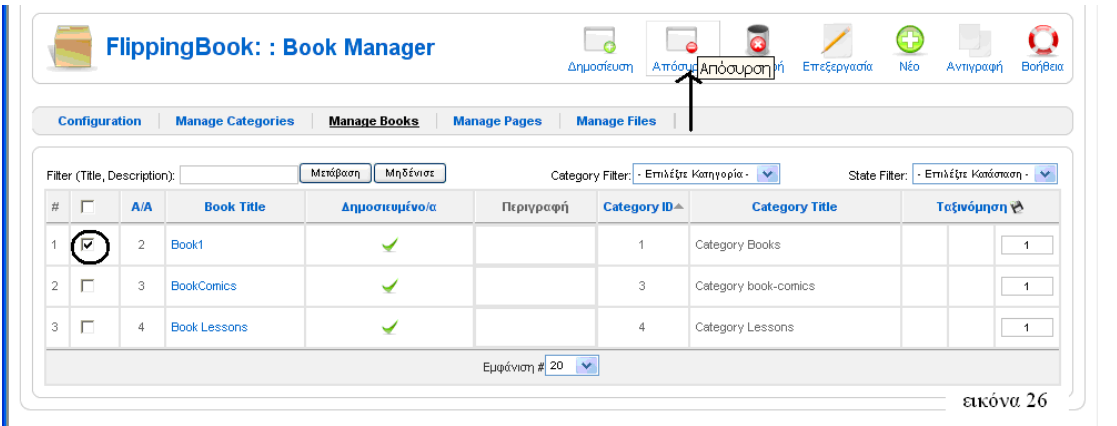

Ένα δεύτερος τρόπος απόσυρσης βιβλίου είναι στη στήλη δημοσιεύσιμα πατώντας το σύμβολο που έχουμε κυκλώσει στην εικόνα 27 , το βιβλίο αποσύρεται.

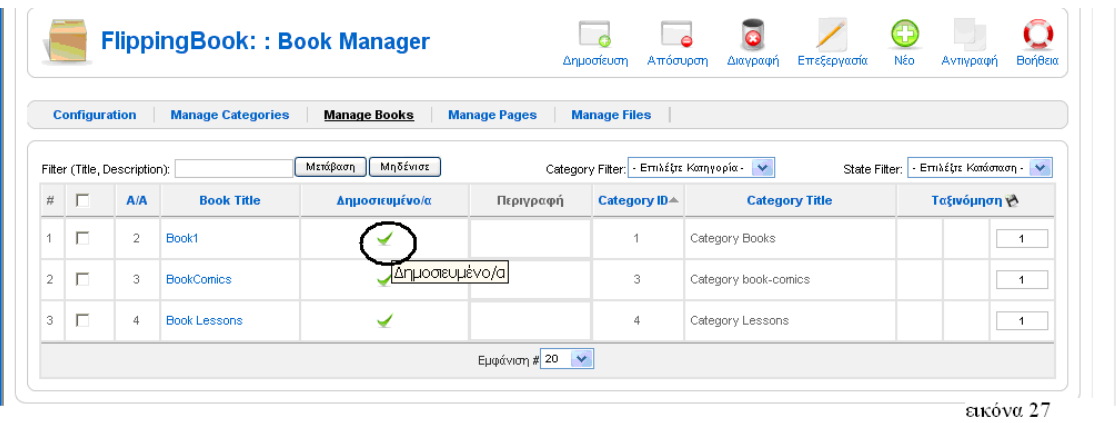

o *Διαγραφή*: με το button διαγραφή και αφού έχουμε τσεκάρει στο check box το βιβλίο που θέλουμε να διαγράψουμε πατάμε το button διαγραφή(εικόνα 28).

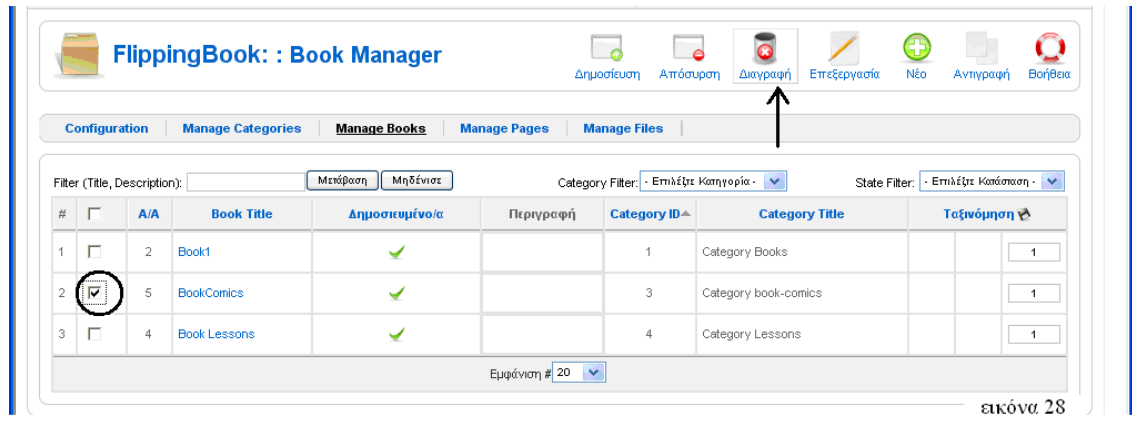

o *Επεξεργασία*: σε αυτό το button επιλέγουμε το βιβλίο και πατάμε επεξεργασιά(εικόνα 29).

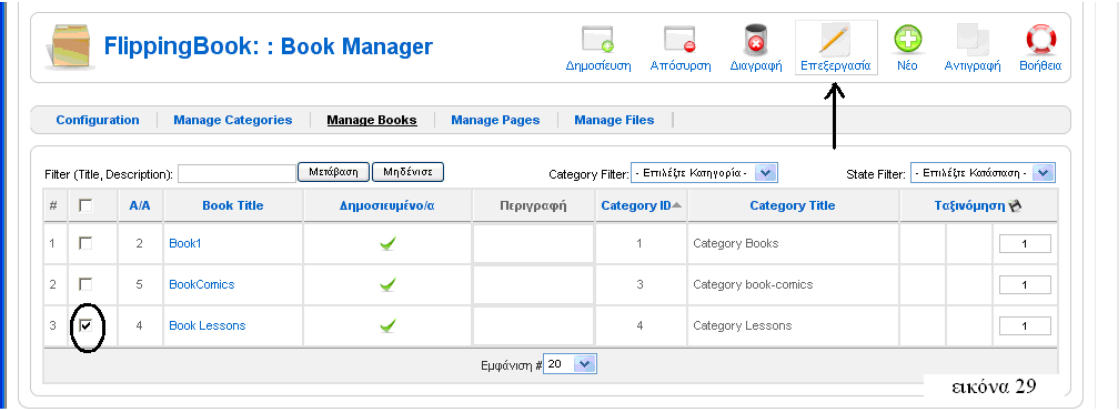

 Αφού πατήσαμε επεξεργασια μας εμφανίζεται η οθόνη τη εικόνας 30.Στην εικόνα 30 πάνω δεξιά βλέπουμε buttons:

- *Αποθήκευση*: για όποια αλλάγη στ πεδία της επεξεργασίας κάνουμε μπορούμε να την αποθηκεύσουμε και αμέσως επιστρέφουμε στο Manage Books.
- *Εφαρμογή*: όταν στη σελίδα αυτή κάνουμε κάποια αλλαγή μπορούμε απλά να πατήσουμε εφαρμογή χωρίς φύγουμε απο την επεξεργασία και την αλλάγη να τη δούμε στο online ηλεκτρονικό διαδραστίκο βιβλίο.
- *Κλείσιμο*: πατώντας το button αυτό κλείνουμε την επεξεργασία που έχουμε ανοίξει χωρίς να αλλάξουμε κάποια πεδία.
- *Βοήθεια*:μας εμφανίζει πληροφορίες για τον τρόπο λειτουργίας του flipbook.

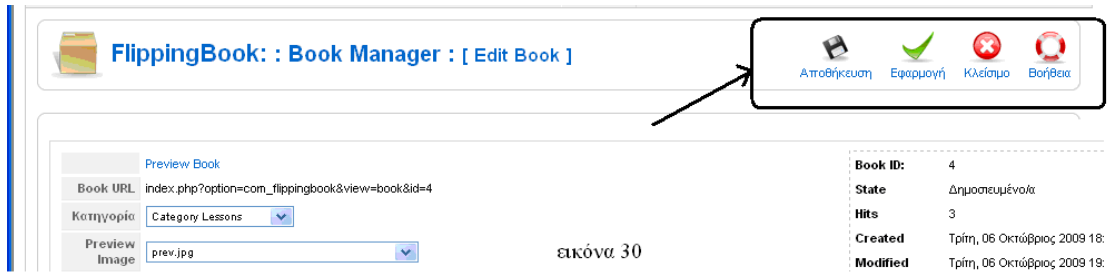

Στην εικόνα 31 παρουσιάζονται τα πεδία του Preview Book τα οποία είναι τα εξής:

- *Book URL*: είναι η διεύθυνση του βιβλίου.
- *Κατηγορία*:επιλέγουμε ποία από τις κατηγορίες που έχουμε δημιουργήσει θέλουμε να τοποθετήσουμε το βιβλίο που δημιουργόυμε.
- *Preview Image*: στο πεδίο αυτό επιλέγουμε την είκονα που επιθυμούμε να εμφανίζεται στο βιβλίο του ιστοχώρου.
- *Τίτλος*: είναι ο τίτλος που θα δώσουμε στο βιβλίο.
- *Ψευδώνυμο*: είναι τοψευδώνυμο που αν θέλουμε δίνουμε στη κατηγορία βιβλίων.
- *Ταξινόμηση*:είναι η τάξινόμηση του βιβλίου που αν υπάρχουν άλλα βιβλία στην ίδια κατηγορία μπορούμε να τα βάλουμε με τη σειρά που θέλουμε.
- *Περιγραφή*: είναι η περιγραφή που αν θέλουμε γράφουμε και εμφανίζεται στον ιστόχωρο του βιβλίου κάθως και στη στήλη περιγραφή του Manage Books.

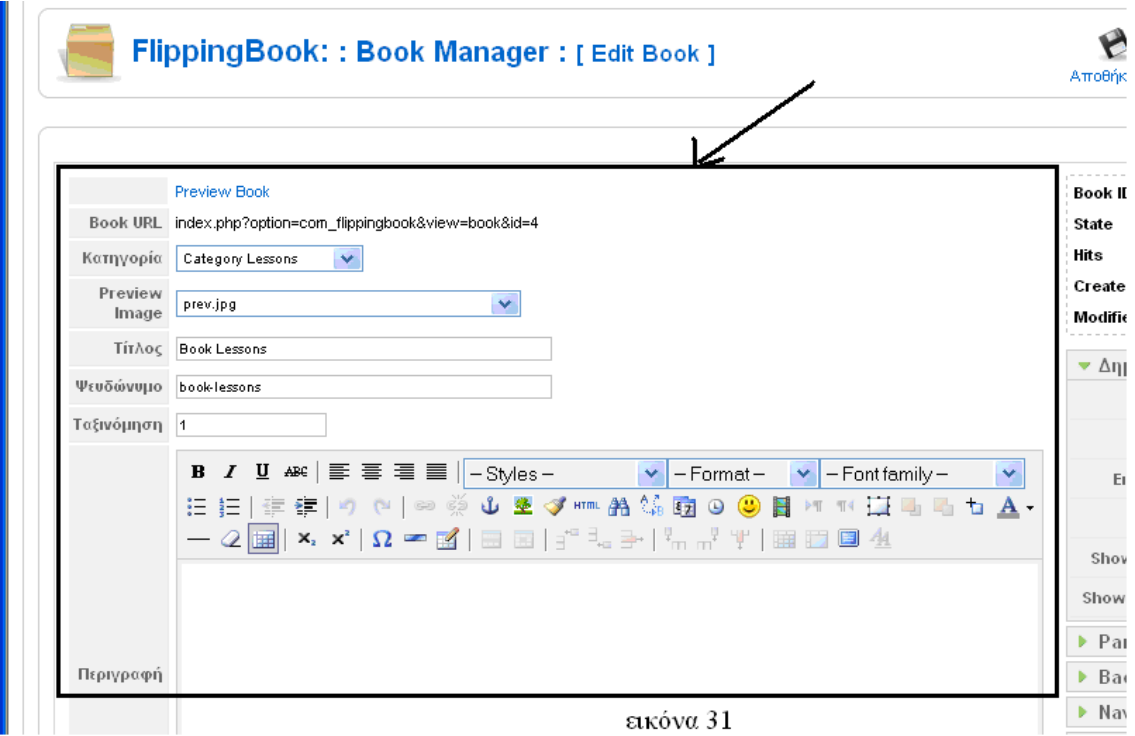

Το δεύτερο μέρος αυτού του πεδίου φαίνεται στην εικόνα 32 που είναι μη επεξεργάσιμα πεδία.Τα οποία είναι τα εξής:

- *Book ID*: είναι ο κωδικός του βιβλίου όταν δημιουργήθηκε, δηλαδή αύξοντας κωδικός αν ήταν το πρώτο, το δεύτερο και ούτω καθ'εξής.
- *State*: είναι η κατάσταση του βιβλίου αν είναι δημοσιεύσιμο ή μη.
- *Hits*: μας δείχνει πόσες φορές έχει διαβαστεί το βιβλίο.
- *Created*: είναι το πότε (ημερομηνία, έτος, ώρα) δημιουργήθηκε το βιβλίο.
- *Modified*: είναι πότε *(*ημερομηνία, έτος, ώρα) εγίνε τροποποίηση του βιβλίου.

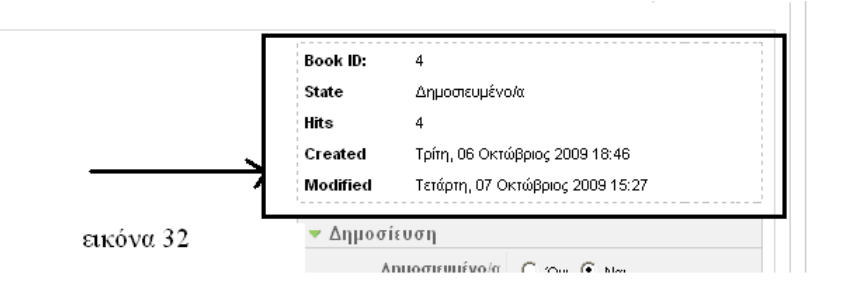

Τελευταίο σημείο που θα αναλύσουμε στο μενού επεξεργασίας βιβλίου είναι το αναδιπλούμενο μενού,το οποίο θα μελετήσουμε σταδιακά .

Το αναδιπλούμενο μενού περιλαμβάνει:

- *Δημοσίευση(εικόνα 33)*:
	- 9 *Δημοσιευμένο/α*:είναι αν το βιβλίο επιθυμώ να είναι δημοσιεύσιμο ή μη.
	- 9 *Show Book Title*: αν ο τίτλος του βιβλίου θα εμφανίζεται ή όχι.
	- 9 *Εικονίδιο εκτύπωσης*: αν θα υπάρχει ή όχι εικονίδιο εκτύπωσης στο ιστοχώρο του βιβλίου.
	- 9 *Email Icon*: αν θα υπάρχει ή όχι εικονίδιο email στο ιστοχώρο του βιβλίου.
	- 9 *Show Book Description*: αν θα είναι ορατή ή μη η περιγραφή του βιβλίου.
	- 9 *Show Pages Description*: αν θα είναι ορατή ή μη η περιγραφή των σελίδων του βιβλίου.

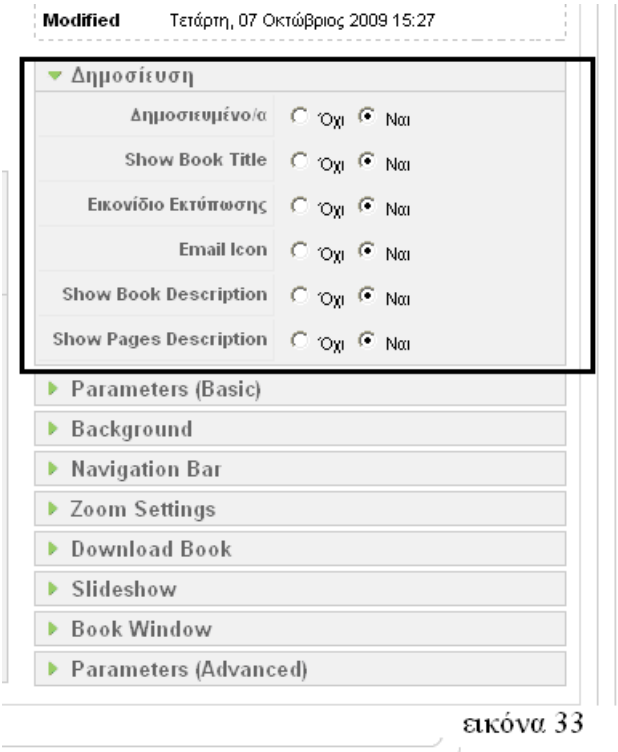

- *Parameters{Basic}(εικόνα 34)*:
	- *Pages Width*: καθορίζουμε το πλάτος της σελίδας.
	- *Pages Height*: καθορίζουμε το ύψος της σελίδας.
	- *Flash Width*: καθορίζουμε το πλάτος του flash αντικειμένου.
	- *Flash Height*: καθορίζουμε το ύψος του flash αντικειμένου.
	- *Hardcover*: είναι αν επιθυμούμε να υπάρχει σκίαση στα εσωτερικα άκρα του βιβλίου.
	- *Print Enable*: είναι αν επιθυμούμε να υπάρχει ή όχι η διεργασία εκτύπωσης.
	- *Center Book*: είναι αν θέλουμε ή όχι το βιβλίο να εμφανίζεται στο κέντρο της οθόνης.
	- *Scale Content*: είναι αν επιθυμούμε ή όχι το περιεχόμενο του βιβλίου να εμφανίζεται σε μεγάλη δίασταση.
	- *Always Opened*: είναι αν επιθυμούμε ή όχι να ανοίγει πάντα το βιβλίο, δηλαδή να εμφανίζεται ανοιγμένο και όχι κλειστό.

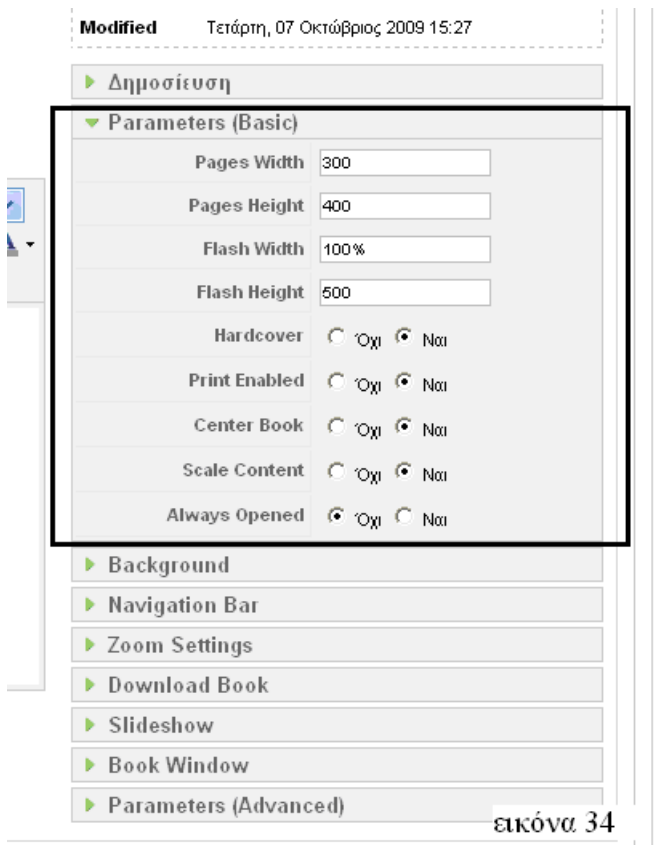

- *Background(εικόνα35):*
	- 9 *Background Image*: επιλέγουμε εικόνα που θα εμφανίζεται απο το βιβλίο.
	- 9 *Background Image Placement*: επιλέγουμε που θέλουμε η εικόνα background να εμφανίζεται.Έχουμε τρείς επιλογές: κέντρο,fit ή top left(τελείως αριστερά).
	- 9 *Background Color*: ορίζουμε τη χρώμα θέλουμε να έχει το background του βιβλίου.
	- 9 *Page Background Color*: ορίζουμε τη χρώμα θέλουμε να έχει το background της σελίδας του βιβλίου.

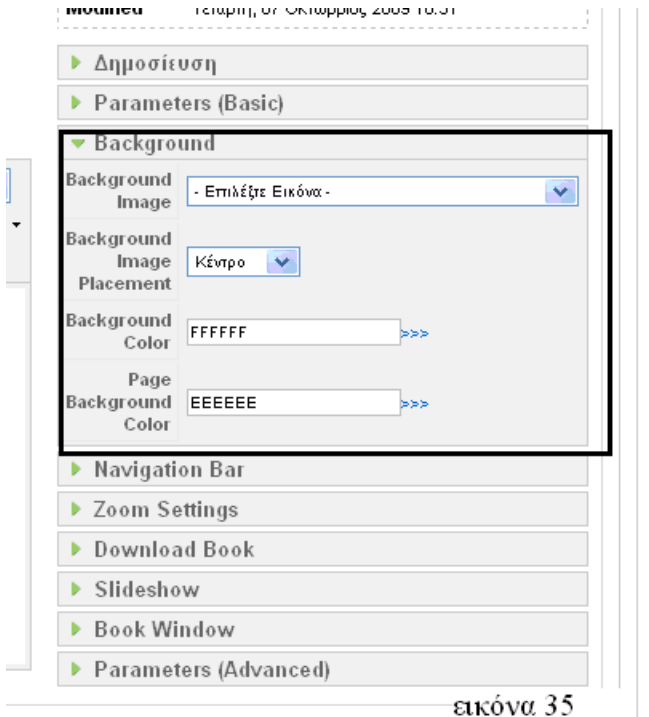

- *Navigation Bar(εικόνα 36):*
	- 9 *Navigation Bar File*: επιλέγουμε τη μπάρα με τα κουμπία του βιβλίου.
	- 9 *Navigation Bar Placement*: επιλέγουμε που θα τοποθετήσω τη μπάρα.Έχουμε δύο επιλογές κάτω ή κορυφή.
	- 9 *Show Fullscreen Button*: είναι αν επιθυμώ να εμαφανίζεται το button fullscreen στη μπάρα του βιβλίου.
	- 9 *Show "Go To Page" Field*: είναι αν επιθυμώ να εμαφανίζεται το button go to page στη μπάρα του βιβλίου.
	- 9 *Show Slideshow Button*: είναι αν επιθυμώ να εμαφανίζεται το button play στη μπάρα του βιβλίου.
	- 9 *Show "First" and "Last" Button*: είναι αν επιθυμώ να εμαφανίζεται το button που μας πηγαίνουν στο εξώφυλλο και στο οπισθόφυλλο στη μπάρα του βιβλίου.
	- 9 *Show Sound Control Button*: είναι αν επιθυμώ να εμαφανίζεται το button του ήχου στη μπάρα του βιβλίου.

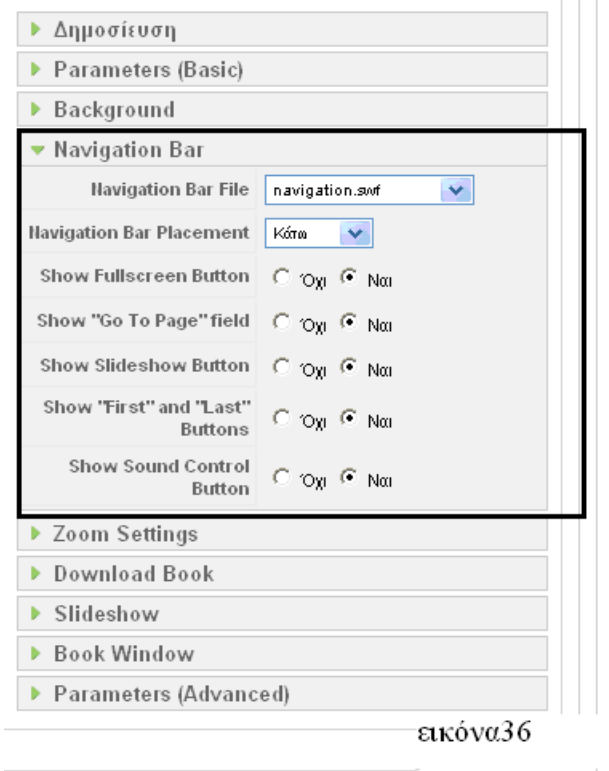

- *Zoom Settings ( εικόνα 37):*
	- *Zoom Enable*: αν είναι διαθέσιμο ή όχι το ζουμ.
	- *Show Zoom Hint*: αν θέλουμε περνώντας ο κέρσορας πάνω από το βιβλίο να εμγανίζεται ή όχι η δυνατότητα με διπλό κλίκ να ζουμάρουμε.
	- *Zooming Method*:είναι ποία ζουμ μέθοδος θα χρησιμοποιείσουμε.Έχουμε δύο επιλόγες τη μέθοδο flash ή Ajax.
	- *Zoom Image Height*: ορίζουμε το ύψος της εικόνας που κάνουμε ζουμ.
	- *Zoom Image Width*: ορίζουμε το πλάτος της εικόνας που κάνουμε ζουμ.
	- *Zoom UI Color*: ορίζουμε το χρώμα της εικόνας που κάνουμε ζουμ.

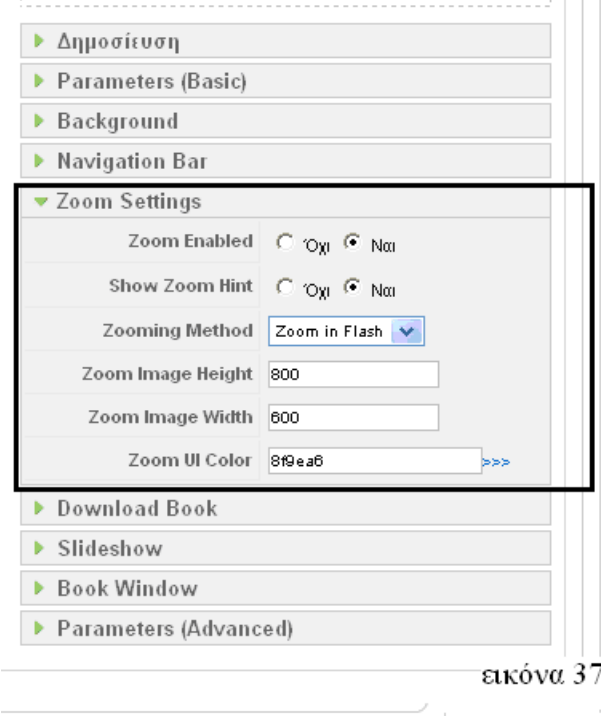

- *Download Book (εικόνα 38):* 
	- 9 *Download URL*: εδώ γράφουμε τη διεύθυνση που είναι αποθηκευμένο το βιβλίο σε μορφή pdf.
	- 9 *Download Title*: γράφουμε ένα τίτλο γαι το βιβλίο που θα "κατεβαίνει ".
	- 9 *File Size*: γράφουμε το μέγεθος του βιβλίου.

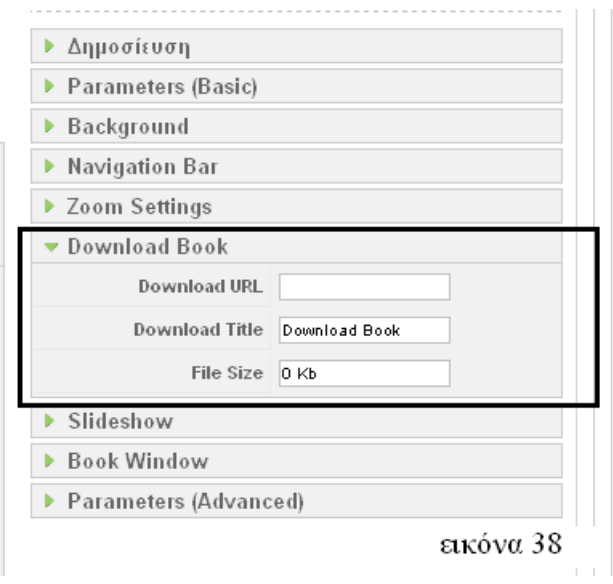

- *Slideshow(εικόνα39):* 
	- 9 *Turn Slideshow On*: αν επιθυμούμε να γυρνάει το βιβλίο χωρίς την επέμβαση του χρήστη ή όχι.
	- 9 *Page Browsing Interval*: ορίζουμε το χρόνο για την αλλαγή της σελίδας του βιβλίου.

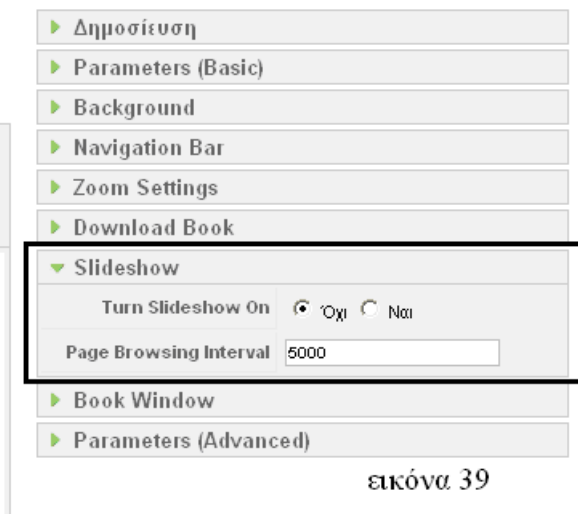

- *Book Window(εικόνα 40):* 
	- 9 *Book Link Target*: επιλέγουμε ποίο book link θα χρησιμοποιήσουμε.Αν το βιβλίο θα ανοίγει στο ίδιο παράθυρο ή σε νέο.
	- 9 *New Window Width*: αν έχουμε επίλεξει νέο παράθυρο τότε ορίζουμε το πλάτος του.
	- 9 *New Window Height*: αν έχουμε επίλεξει νέο παράθυρο τότε ορίζουμε το ύψος του.

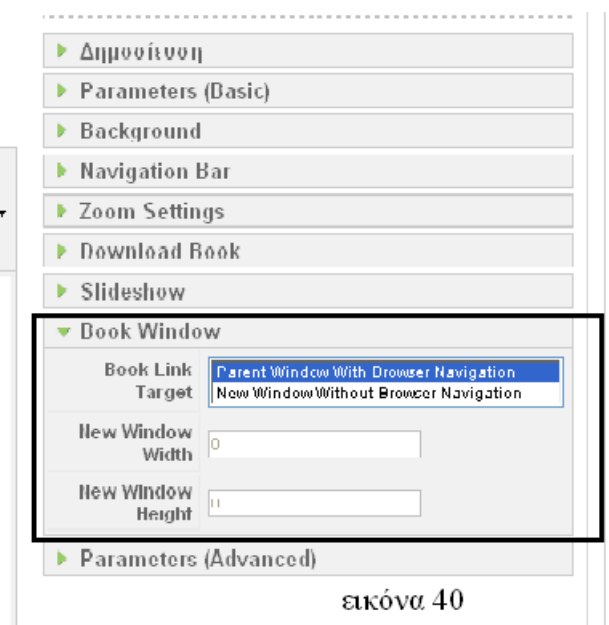

- *Parameters{Advance}(εικόνα 41):* 
	- 9 *Fullscreen Hints*: ορίζουμε ένα μήνυμα που θέλουμε να εμφανίζει όταν πατάμε τη μεγιστοποίηση του βιβλίου.
	- 9 *Transparent Pages*: επίλεγουμε αν οι σελίδες θα είναι διαυγής ή όχι.
	- 9 *Allow Pages Unload*: αν επιλέξουμε όχι φορτώνει όλο το βιβλίο, αν επιλέξουμε ναι φορτώνει σελίδα σελίδα.
	- 9 *First Page Number*: ορίζουμε τον αριθμό της πρώτης σελίδας του βιβλίου.
	- 9 *Flip Area*: ορίζουμε μέχρι πόσα pixel φτάνει γυρίζοντας μια σελίδα η γωνια της σελίδας.
	- 9 *Static Shadow Depth*: ορίζουμε πόσο θα είναι η σκίαση ανάμεσα στις σελίδες του βιβλίου. Προτεινόμενος αριθμός απο 1 εώς -2.Αν δε θέλουμε βάζουμε 0.
	- 9 *Dynamic Shadow Depth*: ορίζουμε πόσο θα είναι η σκίαση στις κρυμμένες σελίδες καθώς γυρνάμε. Προτεινόμενος αριθμός απο 1 εώς -2.Αν δε θέλουμε βάζουμε 0.
	- 9 *Static Shadows Type*: έχουμε δύο επιλογές γαι τον τύπο της σκίασης, συμμετρική ή ασσύμετρη.
	- 9 *Flip Corner Style*: έχουμε δύο επιλογές manually ή first page only.Δηλαδή όταν το εξώφυλλο είναι σελίδα λεπτή και δεν είναι χοντρό τότε η πάνω δεξια γωνία γυρίζει προς τα έξω όταν επλέξουμε first page only.Ενώ με το manually το εξώφυλλο που είναι λεπτό σελίδα " σηκώνεται " όταν περάσει ο κέρσορας από πάνω.

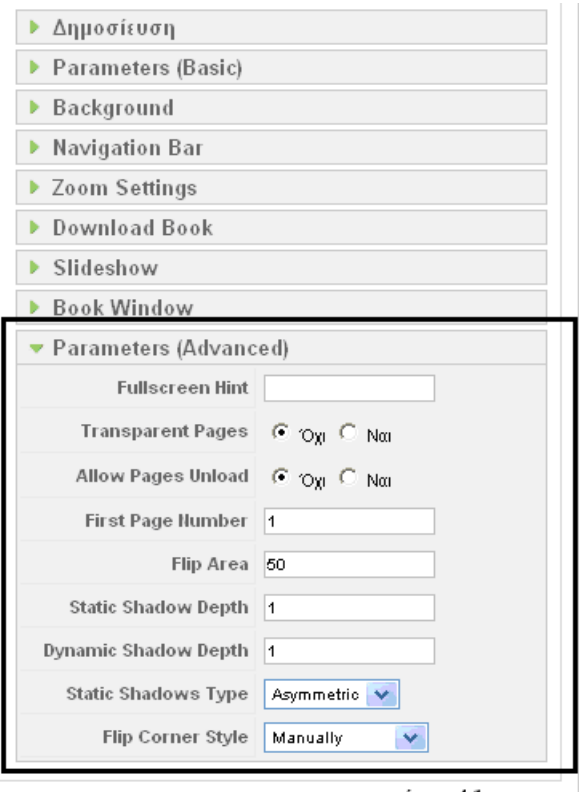

εικόνα 41

o *Νέο:*το button αυτό έχει ακρίβώς την ίδια λειτουργία με το button επεξεργασία.Το μόνο διαφορετίκο είναι το button κλείσιμο της επεξεργασίας εδώ ειναι ακύρωση, αλλά στην ουσία έχουν την ίδια λειτουργία όπως βλέπουμες στην εικόνα 42. .Η *Ακύρωση* :ακυρώνει ότι κάναμε ενώ το *Κλείσιμο*:κλείνει την επεξεργασία χωρις να γίνει κάποια αλλαγή.

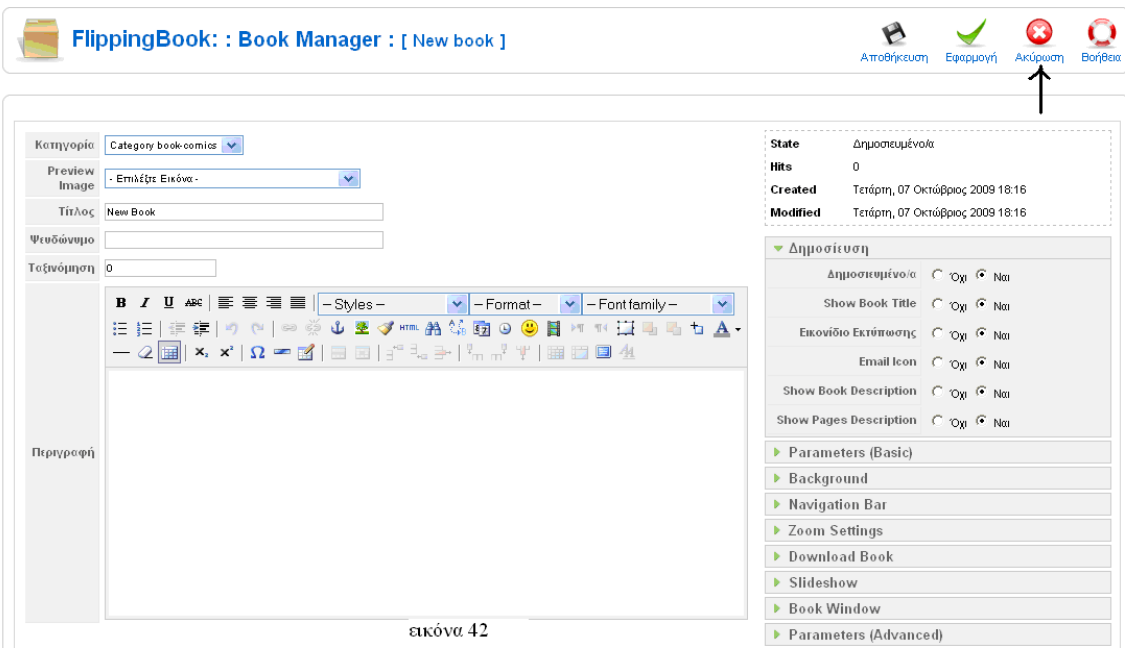

o *Αντιγραφή:*αυτό το button μας βοηθάει να γλιτώνουμε χρόνο.Δηλαδή αντιγράφουμε βιβλία.Έτσι επιλέγουμε το βιβλίο που θέλουμε να αντιγράψουμε, πατάμε αντιγραφή και δημιουργείτε ένα αντίγραφο.Αυτο παρουσιάζεται στη εικόνα 43α & 43β.

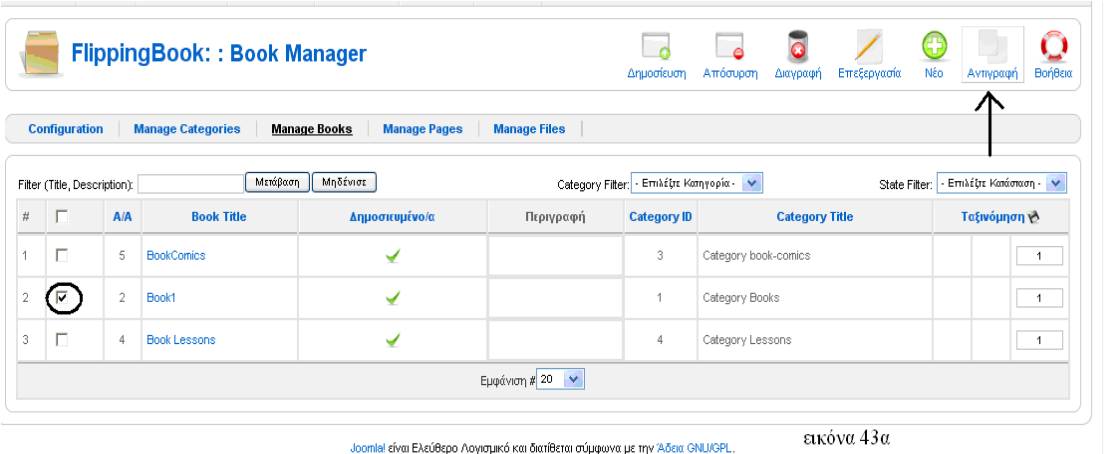

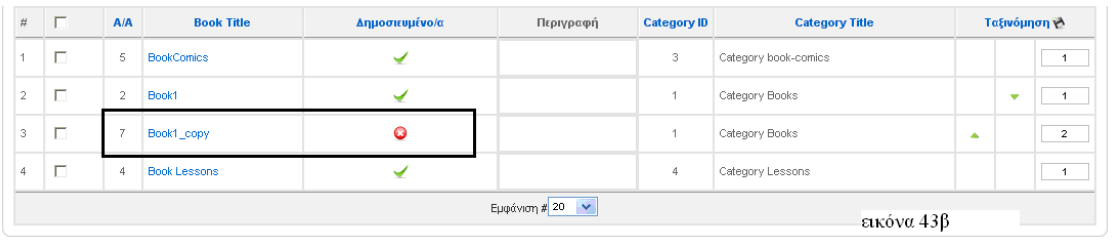

o *Βοήθεια*:είναι το τελευταίο button που μας εμφανίζει πληροφορίες για τον τρόπο λειτουργίας του flipbook.

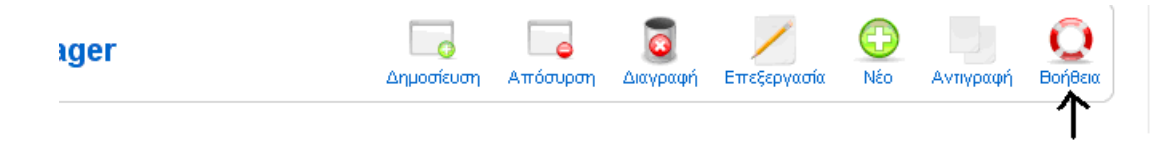

#### ¾ *Manage Pages*

Στο Manage Pages ο χρήστης δημιουργεί τις σελίδες γαι το ηλεκτρονικό διαδραστικό βιβλίο.Η εικόνα 44 μας δείχνει τη βλέπουμε πατώντας αυτό το πεδίο.

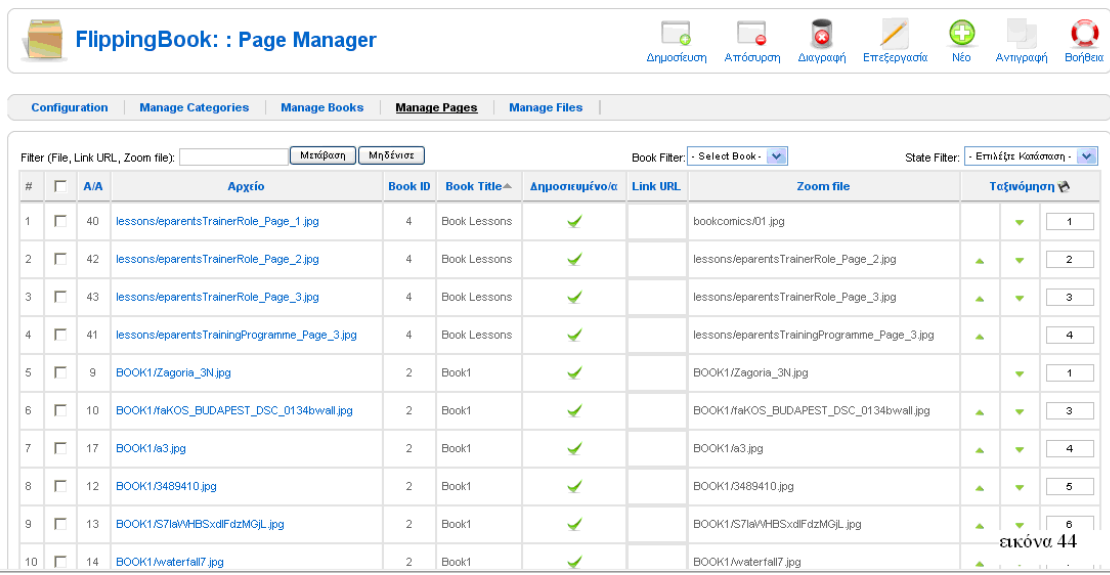

Αρχίζουμε την ανάλυση του πεδίου αυτού από τη εικόνα 45 που βλέπουμε ένα πίνακα με 10 στήλες και γράμμες ανάλογα με τις σελίδες. Η πρώτη στήλη είναι ο αύξοντας αριθμός των σελίδων, η δεύτερη στήλη περιλαμβάνει ένα check box που μπορούμε να τσεκάρουμε μια ή όσες σελίδες θέλουμε για να κάνουμε κάποια διεργασία(διαγραφή,επεξεργασία κ.τ.λ ) που θα ανάλυσουμε παρακάτω.Η τρίτη στήλη είναι ποιά σελίδα έχει δημιουργήθει πρώτη,δεύτερη και ούτω κάθ' εξής.Πατώντας πάνω στο Α/Α μπορόυμε να κάνουμε ταξινόμηση με βάση τη στήλη αυτή είτε αύξουσα είτε φθίνουσα.Η τέταρτη στήλη είναι το αρχείο δηλαδή απο ποιό αρχείο φορτώνονται οι σελίδες του βιβλίου.Η πέμπτη στήλη είναι το book id πουμιλήσαμε παραπάνω.Η έκτη στήλη είναι ο τίτλος του βιβλίου, η έβδομη στήλη είναι τα

δημοσιευμένα την έχουμε αναφέρει παραπάνω και είναι το ίδιο.Μετά είναι το link url αν έχουμε δώσει.Έπειτα το zoom file όπου αναγράφεται από ποίο φάκελο πέρνουμε την εικόνα.Τελευταία στήλη είναι η ταξινόμηση των κατηγοριών βιβλίων που πάτωντα τα " πράσινα " βελάκια μπορύμε να αλλάξουμε τη θέση της κατηγορίας ή πάτωντας τη ταξινόμηση γίνεται ταξινόμηση κατά αύξουσα ή φθίνουσα πορεία.

Πάνω απο τον πίνακα υπάρχουν το *Filter* που γράφοντας στο text box το τίτλο του βιβλίου,link url ή zoom file και πατώντας το μετάβαση σου εμφανίζει η ανάλογη σελίδα.Είναι σα μια μορφή μηχανής αναζήτησης.Με το μηδενίστε " καθαρίζει " το text box.Με το *Book Filter* επιλέγουμε τη κατηγορία των σελίδων που έχουμε δημιουργήσει τα οποία θέλουμε να δούμε.Τέλος με το *State Filter* επιλέγουμε τα δημοσιευμένα βιβλία ή τα αδημοσίευτα.

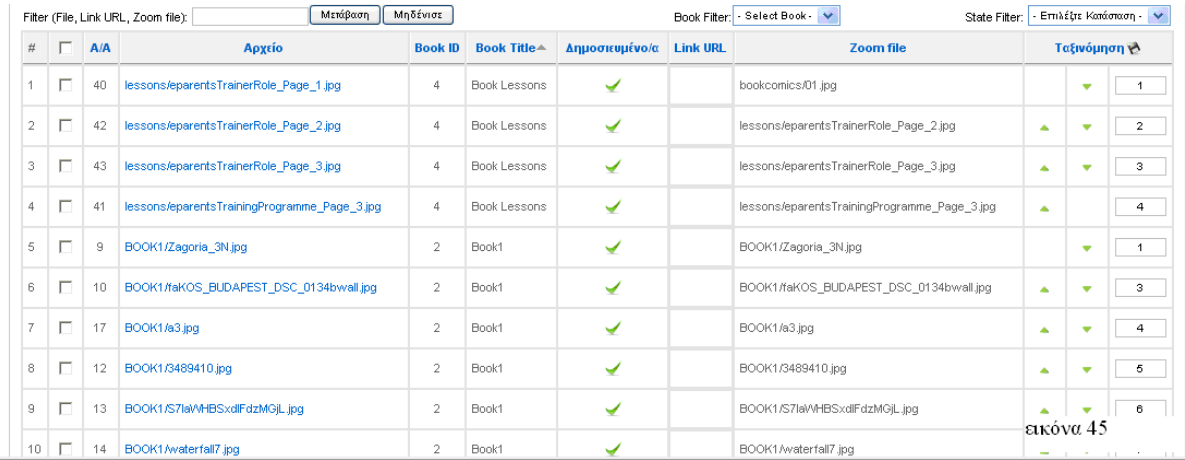

Στην εικόνα 46 βλέπουμε πάνω δεξιά τα εξής buttons:

o *Δημοσίευση:*επιλέγοντας στο check box τη κατηγορία που είναι μη δημοσίευσιμη και πατώντας το button δημοσίευση,η κατηγορία δημοσίευετε(εικόνα 46).

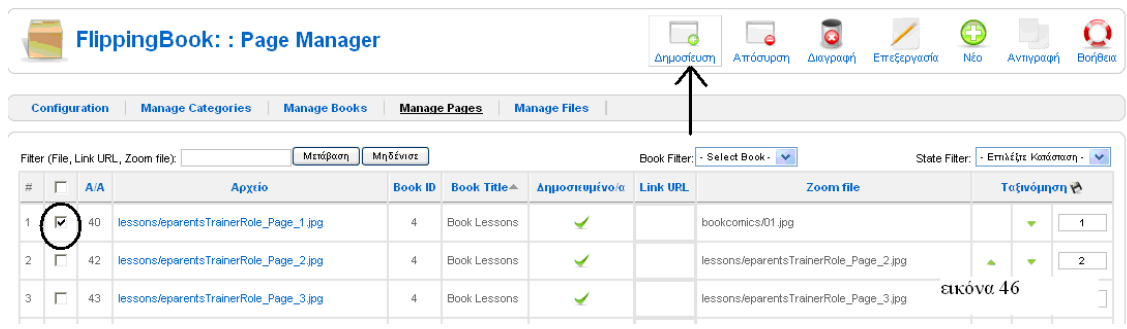

Ακόμα στη στήλη δημοσιευμένα πατώντας το εικονίδιο που δείχνει ότι είναι αδημοσιεύτο ,η κατηγορία δημοσιοποιείτε(εικόνα 47).

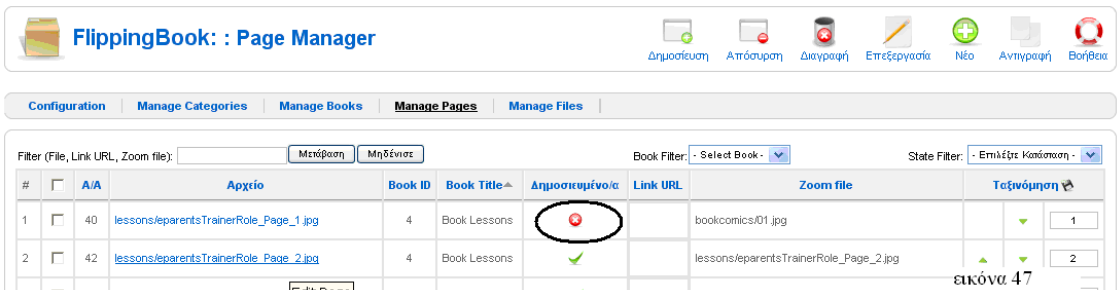

o *Απόσυρση*: το button αυτό είναι το ακρίβως αντίθετο απο τη δημοσίευση.Δηλαδή τσεκάρωντας το βιβλίο που είναι δημοσιεύσιμο και πατώντας το button απόσυρση γίνεται αδημοσίευτο(εικόνα 48).

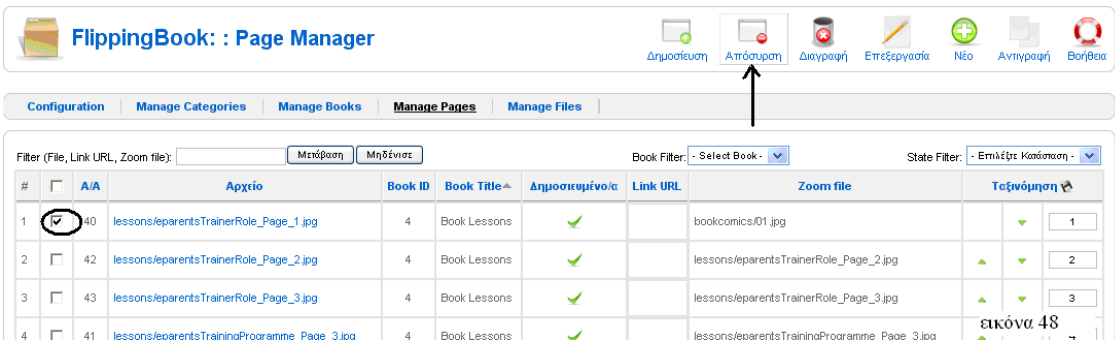

Ένα δεύτερος τρόπος απόσυρσης βιβλίου είναι στη στήλη δημοσιεύσιμα πατώντας το σύμβολο που είναι κυκλωμένο στην εικόνα 49 , το βιβλίο αποσύρεται.

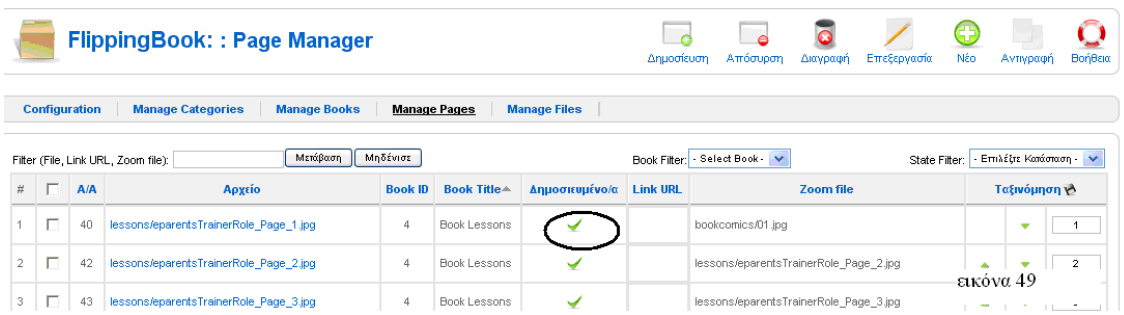

o *Διαγραφή*: με το button διαγραφή και αφού έχουμε τσεκάρει στο check box το βιβλίο που θέλουμε να διαγράψουμε πατάμε το button διαγραφή(εικόνα 50).

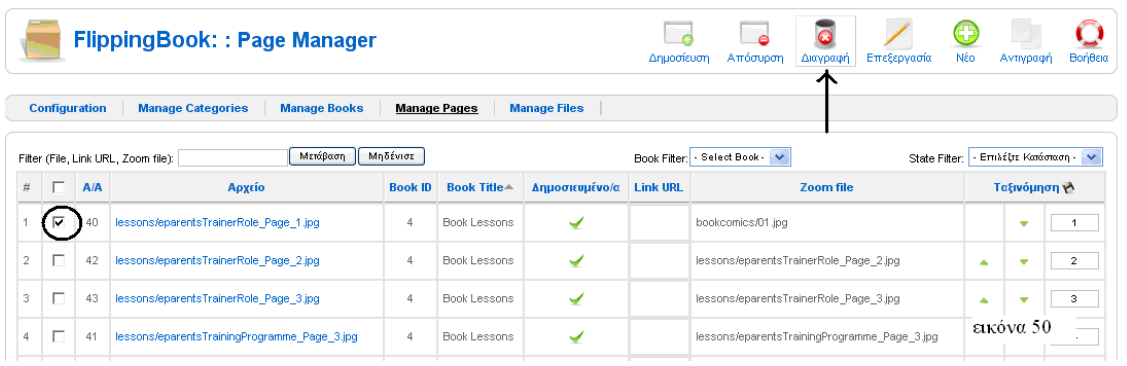

o*Επεξεργασία*: σε αυτό το button επιλέγουμε την κατηγορία βιβλίου και πατάμε επεξεργασιά(εικόνα 51).

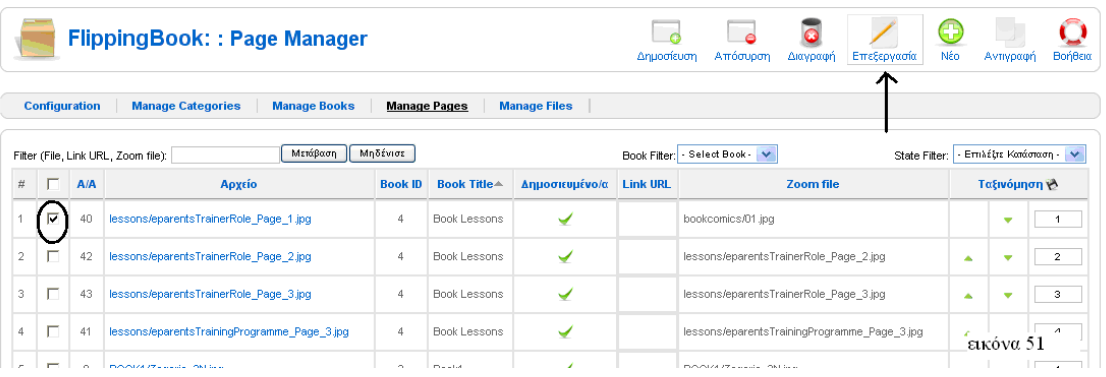

Αφού πατήσαμε το button επεξεργασία μας παρουσιάζεται η εικόνα 52.Στην εικόνα 52 πάνω δεξιά βλέπουμε τα εξής buttons:

- *Αποθήκευση*: για όποια αλλάγη στα πεδία της επεξεργασίας κάνουμε μπορούμε να την αποθηκεύσουμε και αμέσως επιστρέφουμε στο Manage Pages.
- *Εφαρμογή*: όταν στη σελίδα αυτή κάνουμε κάποια αλλαγή μπορούμε απλά να πατήσουμε εφαρμογή χωρίς φύγουμε απο την επεξεργασία και την αλλάγη να τη δούμε στο online ηλεκτρονικό διαδραστίκο βιβλίο.
- *Κλείσιμο*: πατώντας το button αυτό κλείνουμε την επεξεργασία που έχουμε ανοίξει χωρίς να αλλάξουμε κάποια πεδία.
- *Βοήθεια*:μας εμφανίζει πληροφορίες για τον τρόπο λειτουργίας του flipbook.

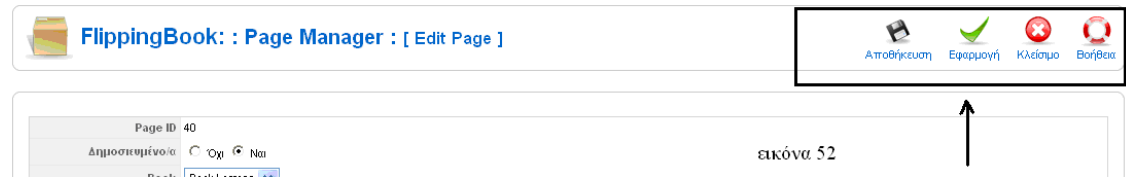

Στην εικόνα 53 βλέπουμε τα παρακάτω πεδία:

- *Page ID:* είναι οκωδικός δημιουργίας της σελίδας.
- *Δημοσιευμένο/α:* είναι αν η σελίδα μας θέλουμε να είναι δημοσιεύσιμη ή όχι.
- *Αρχείο:* επιλέγουμε την εικόνα που θέλουμε να ανεβάσουμε στη σελίδα στις διαστάσεις του page width & height.
- *Zoomed Image:*επιλέγουμε την εικόνα που θέλουμε όταν κάνουμε ζούμ να φαίνεται,σύμφωνα με τις διαστάσεις του zoom width & height.Τα πεδία SWF File πλάτος και height είανι μη προσβάσιμα όταν η εικόνα είναι της μορφής jpg.Όμως αν είναι άλλης μορφής τότε τα πεδία αυτά είναι τροποποιήσημα.
- *Ταξινομηση*:έιναι με ποία σειρά θα εμφανίζεται η κάθε σελίδα.Δηλαδή αν είναι πρώτη,δεύτερη και ούτω καθ'εξής.
- *URL*: γράφουμε ένα link στη σελίδα αν θέλουμε, που όταν γυρίζουμε τη σελίδα αυτή στη μπάρα μας εμφανίζεται ένα download όπου μας πηγαίνει στο link που έχουμε δώσει .
- *Περιγραφη*:εδώ γράφουμε μια περιγραφή της σελίδας αν θέλουμε.

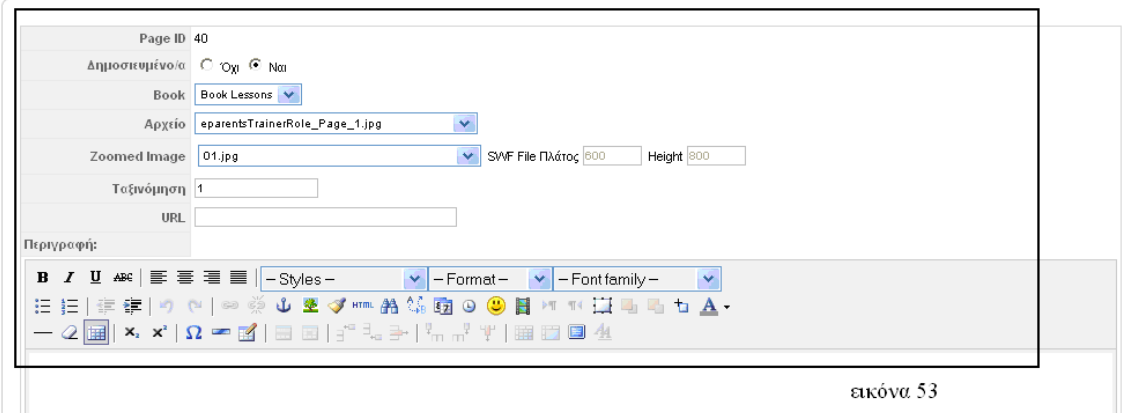

o *Νέο:*το button αύτο όπως παρατηρούμε στη εικόνα 54 έχει τα ίδια πεδία με το button επεξεργασία.Το μόνο που είναι διαφορετικό είναι στα πάνω δεξιά buttons το ακύρωση που είναι εδώ ενώ στην επεξεργασία είναι κλείσιμο.Αυτά τα δύο έχουν την ίδια περίπου λειτούργια.Η Α*κύρωση* :ακυρώνει ότι κάναμε ενώ το *Κλείσιμο*:κλείνει την επεξεργασία χωρις να γίνει κάποια αλλαγή.

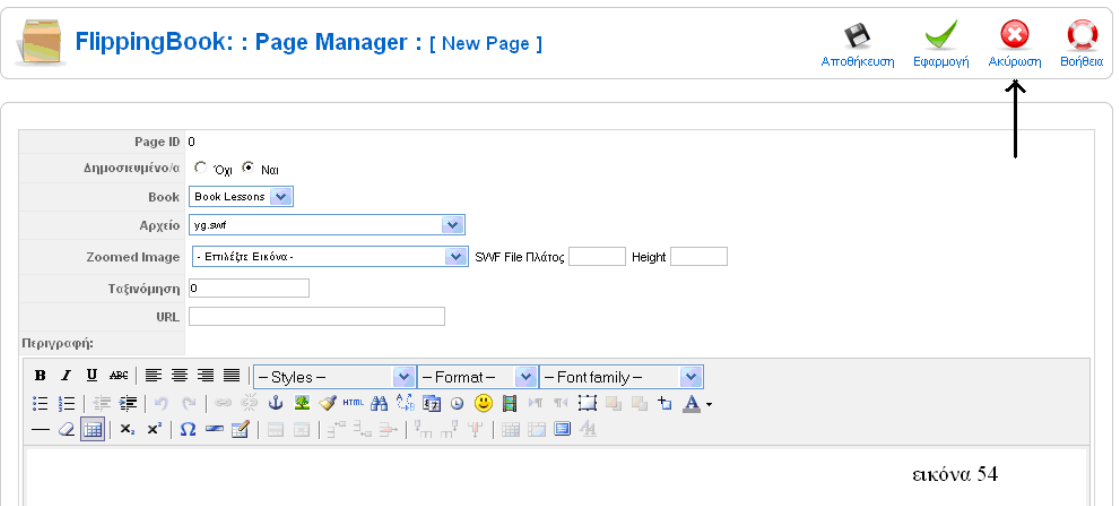

o *Αντιγραφή:*αυτό το button μας βοηθάει να γλιτώνουμε χρόνο.Δηλαδή αντιγράφουμε βιβλία.Έτσι επιλέγουμε το βιβλίο που θέλουμε να αντιγράψουμε, πατάμε αντιγραφή και δημιουργείτε ένα αντίγραφο.Αυτο παρουσιάζεται στη εικόνα 55α &55β.

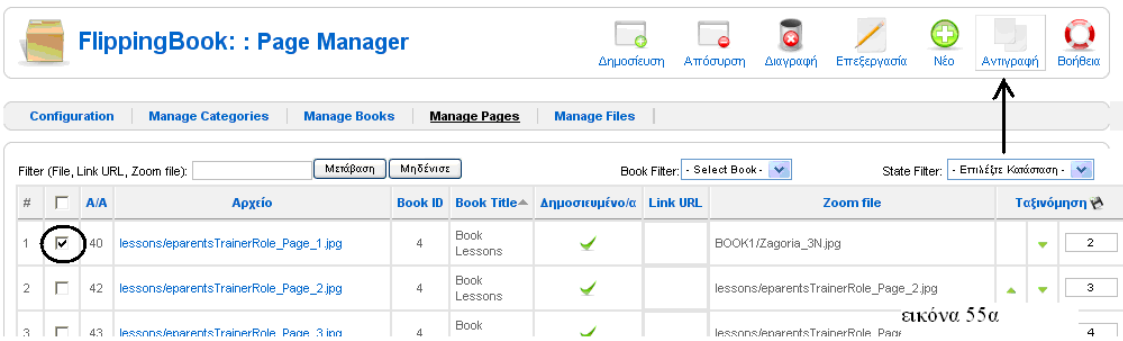

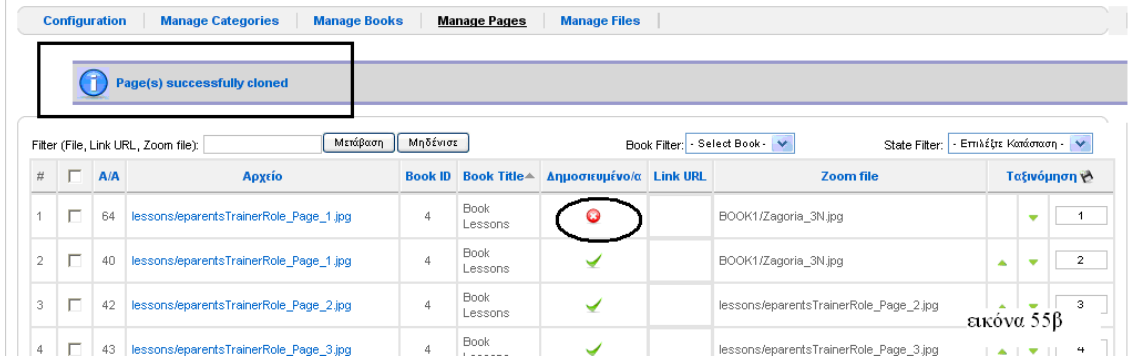

o *Βοήθεια*:είναι το τελευταίο button που μας εμφανίζει πληροφορίες για τον τρόπο λειτουργίας του flipbook.

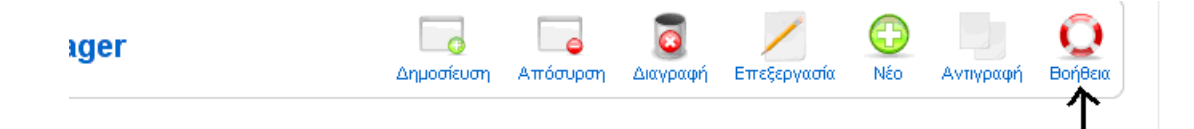

#### ¾ *Manage Files*

Στο Manage Files ο χρήστης έχει τη δυνατότητα να φορτώνει εικόνες και να δημιουργεί φακέλους όπου θα περιλαμβάνονται οι είκονες του κάθε flipbook.Όμως είκονες για ένα flipbook μπορεί να επιλέξει από όλους τους φακέλους χωρίς να υπάρχει δέσμευση ότι μόνο απο το συγκεκριμμένο φάκελο μπορεί να χρησιμοποείσει είκονες για το συγκεκριμμένο flipbook.Επίσης ο χρήστης μπορεί να φορτώνει τις εικόνες χωρίς να έχει δημιουργήσει κάποιο φάκελο δηλαδή "χύμα".Η δημιουργία φακέλων γίνεται για την καλύτερη δυνατή οργάνωση των flipbooks.

Η εικόνα 56 είναι τι παρουσιάζεται όταν επιλέγουμε το Manage Files.Στην εικόνα αυτή παρατηρούμε ότι έχουμε μόνο ένα button, το οποίο είναι η *Βοήθεια.*Με το button αυτό όπως έχουμε αναφερθεί ξανά, εμφανίζονται πληροφορίες για τη λειτουργία του flipbook.

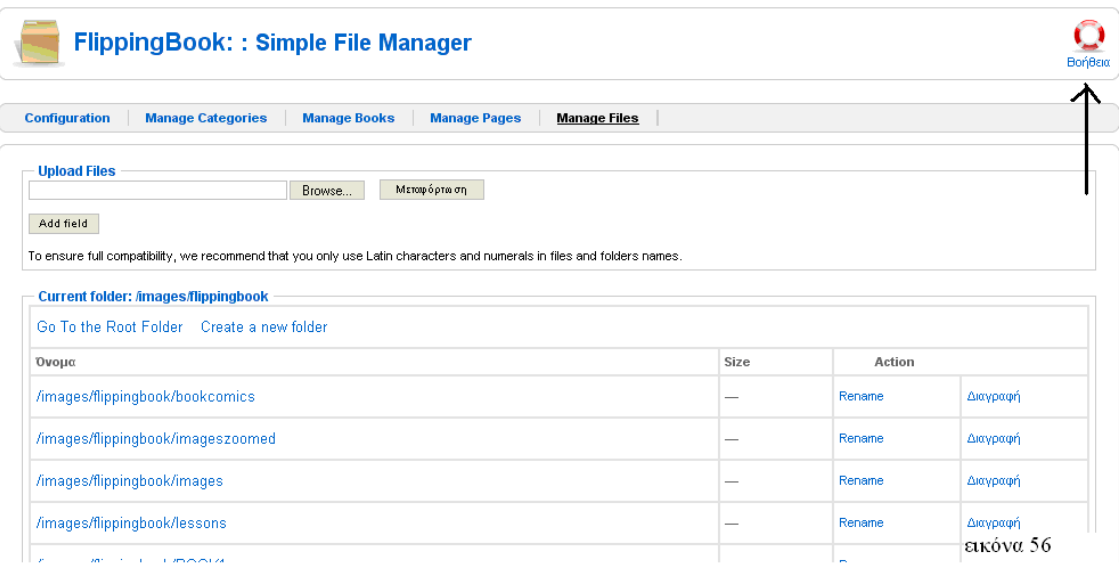

Αρχίζουμε την ανάλυση του Manage Files απο το *Upload Files* όπως φαίνεται στη εικόνα 57α .Οπότε πατώντας *Browse* επιλέγουμε την εικόνα που θέλουμε να φορτώσουμε και στη συνέχεια με το button *Μεταφόρτωση* έχουμε "χύμα" την εικόνα που επιθυμούσαμε(εικόνα57β).

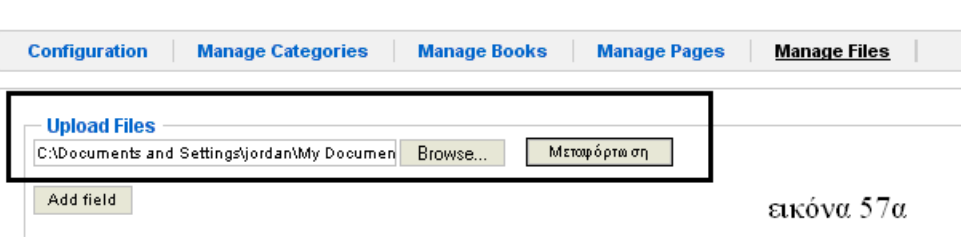

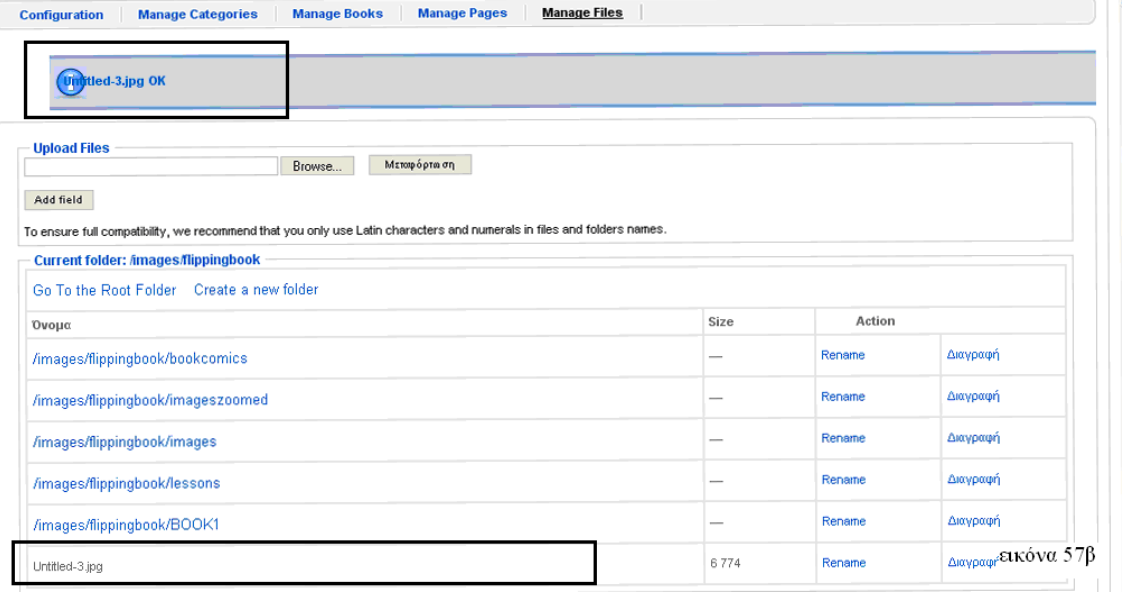

Η εικόνα 58 μας παρουσιάζει οτι πατώντας το button *Add Field* προστίθενται και άλλα πεδία για φόρτωση εικόνων.Επίσης με το σύμβολο του πλήν δίπλα από το *Browse* αφαιρούμε το πεδίο που έχουμε προσθέσει.

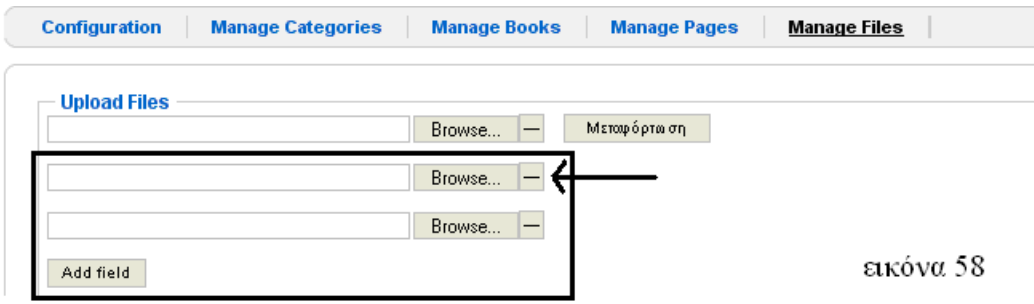

Στην παρακάτω εικόνα 59α βλέπουμε το πλαίσιο με τίτλο Current folder:/images/flippingbook.Το πλαίσιο αυτό περιλαμβάνει στη πρώτη γραμμή του το *Go To the Root Folder* .Επιλέγοντας αυτό μας πηγαίνει στους φακέλους που έχουμε δημιουργήσει(εικόνα 59β).

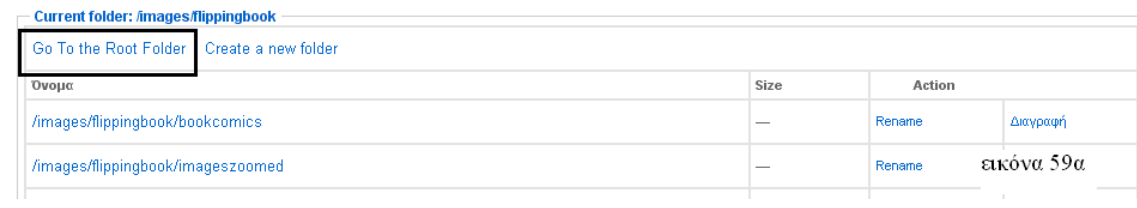

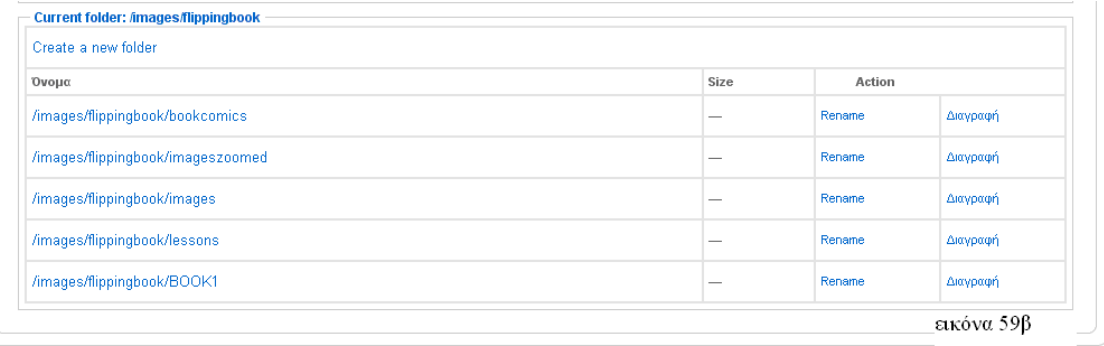

Στη συνέχεια επιλέγοντας το *Create a new folder* δημιουργουμε ένα νέο φάκελο όπως φαίνεται στη παρακάτω εικόνα 60a.Αυτό που συμπληρώνουμε είναι το όνομα του νέου φακέλου(εμέις δώσαμε το info-book) και πατώντας αποθήκευση έχουμε δημιουργήσει ένα νέο φάκελο που φαίνεται στην εικόνα 60β.

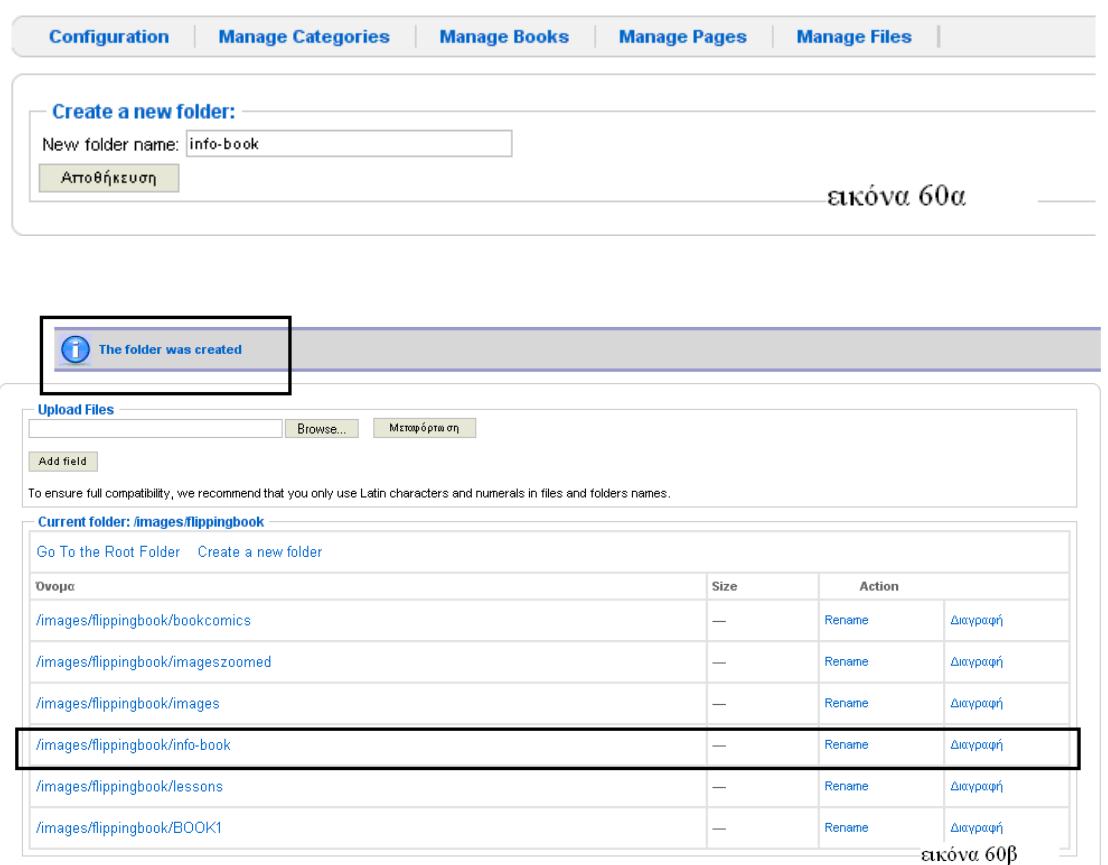

Έπειτα παρατηρούμε στην εικόνα 61 ότι στο πλάισιο υπάρχει ένας πίνακας που είναι ο πίνακας με τους φακέλους και τις εικόνες που έχουμε δημιουργήσει.Ο πίνακας αποτελείται απο τρείς στήλες.Η πρώτη στήλη είναι το όνομα του φακέλου ή της εικόνας ,η δεύτερη στήλη είναι το μέγεθος της εικόνας.(η=για τον φάκελο επειδή υπάρχουν πολλές εικόνες δεν υπολογίζει το μέγεθος)και η τελευταία στήλη είναι η ενέργεια που μπορούμε να κάνουμε στο φάκελο ή την εικόνα .Οι ενέργειες είναι δύο.Η πρώτη είναι η μετονομασιά(*Rename*) και η δεύτερη είναι η *Διαγραφή* του φακέλου ή της εικόνας .

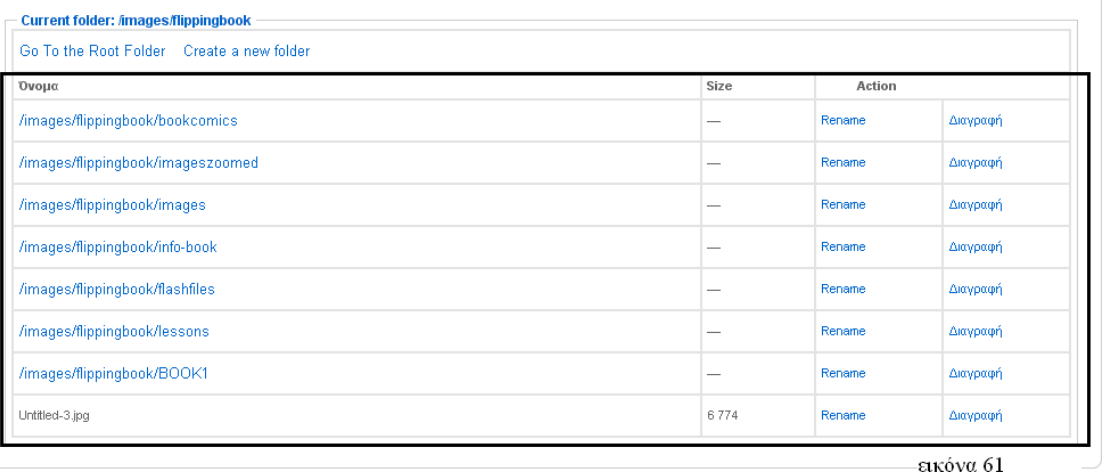

Στο όνομα του κάθε φακέλου, πατώντας το βλέπουμε τις εικόνες τις οποίες περιέχει.Στην εικόνα 62 βλέπουμε πάλι ένα πίνακα με τις ίδιες στήλες με τον παραπάνω.Δηλαδή η πρώτη στήλη εδώ έχει τα όνοματα των εικόνων,η δεύτερη στήλη είναι το μέγεθος των εικόνων και η Τρίτη στήλη είναι η ενέργεια: *Rename* και *Διαγραφή*.

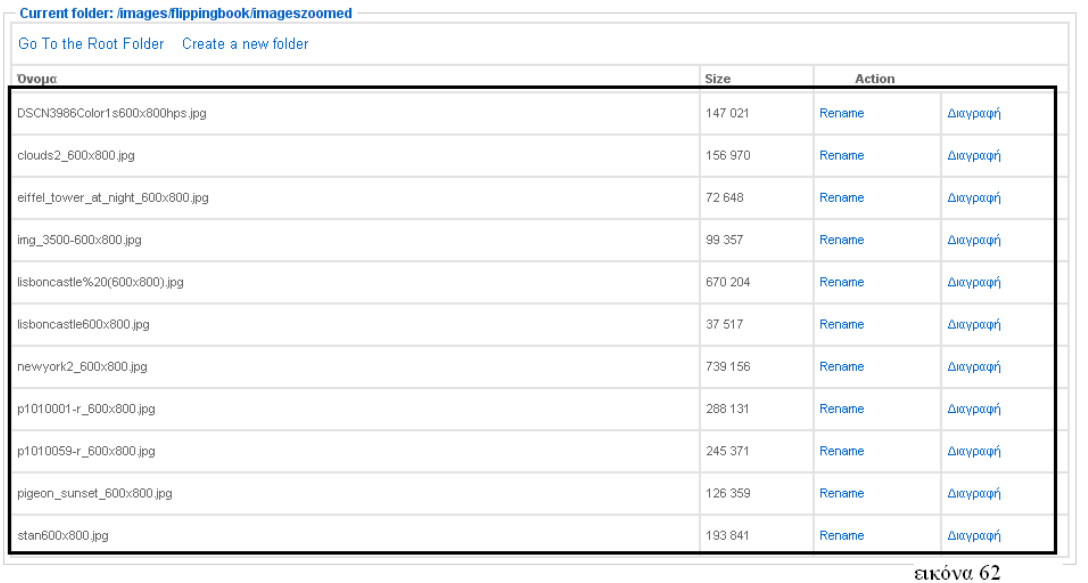

## **3.ΕΠΙΛΟΓΟΣ**

Το πρόγραμμα "FlipBook" είναι ένα αρκετά εύχρηστο εργαλέιο που εκμεταλεύεται τις δυνατότητες που μας προσφέρουν τα εργαλεία Joomla, PHP,Mysql και Flash.Μετα απο μια μικρή περίοδος εξοικίωσης με το πρόγραμμα, θα δούμε ότι μας επιτρέπει γρήγορα με λίγα απλά βήματα να δημιουργήσουμε το δικό μας ηλεκτρονικό διαδραστικό βιβλίο on line.

## **4.ΔΥΝΑΤΟΤΗΤΕΣ ΒΕΛΤΙΩΣΗΣ**

Το "FlipBook" είναι ένα πρόγραμμα που έχει δυνατότητες βελτίωσης και εξέλιξης σε όσο πιο δυνατό ευέλικτο και ακόμη πιο ευχρηστο εργαλέιο.Μερικές δυνατότητες βελτίωσης είναι οι παρακάτω:

- i. Να ενσωματωθεί η μετατροπή των αρχείων σε jpg και swf στο flip book.
- ii. Να προστεθούν και άλλα εργαλέια στην μπάρα παρουσίασης έτσι ώστε να έχει ο επισκέπτης την δυνατότητα να αλλάξει την μορφή της παρουσίασης, όπως για παράδειγμα ρύθμιση για τον τρόπο αλλαγής των σελίδων και την ταχύτητα.
- iii. Να ενσωματωθεί audio player στο flip book έτσι ώστε ο επισκέπτης να επιλέγει και να ακούει κάποιο μουσικό κομμάτι όταν διαβάζει το βιβλίο του.

## **ΒΙΒΛΙΟΓΡΑΦΙΑ**

- 1) Εγχειρίδιο Flash, Philip Kerman.
- 2) Ανάπτυξη web εφαρμογών με PHP και MySQL,Luke Welling και Laura Thomson.
- 3) [Flash,](http://www.papasotiriou.gr/product.ebook.asp?pfid=1422459&prid=408893) James L.,Mohle
- 4) [Adobe Flash CS3 Professional](http://www.papasotiriou.gr/product.ebook.asp?pfid=1646937&prid=901177) **,**Pearson Education (US)
- 5) [http://www.w3schools.com](http://www.w3schools.com/)
- 6) [http://script.wareseeker.com](http://script.wareseeker.com/)
- 7) [http://oreilly.com](http://oreilly.com/)
- 8) [http://www.pixelwit.com](http://www.pixelwit.com/)
- 9) [http://www.freestuff.gr](http://www.freestuff.gr/)
- 10) [http://joomla.org](http://joomla.org/)
- 11) [http://joomla.gr](http://joomla.gr/)